# SIG EVENTOS Manual do

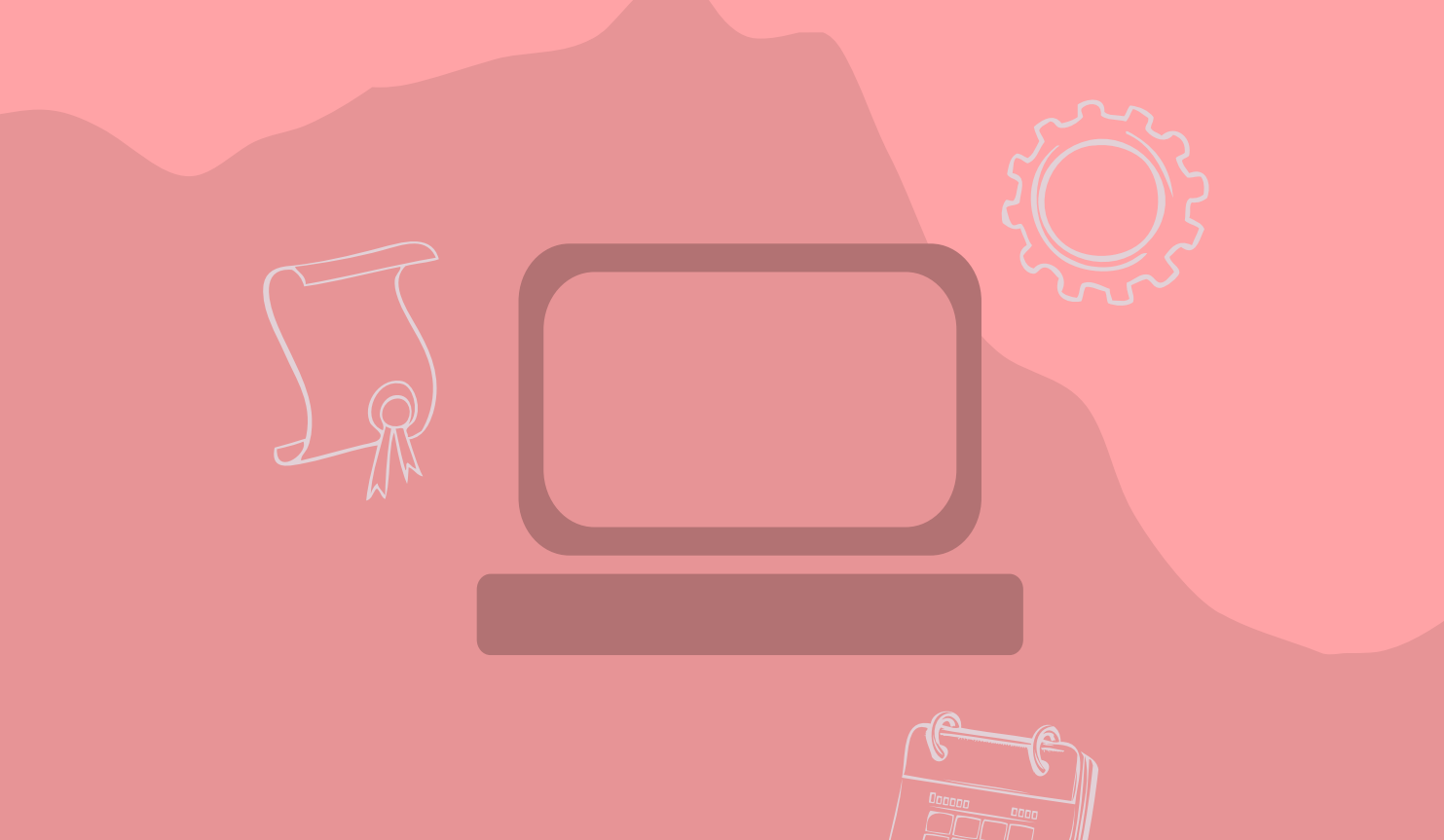

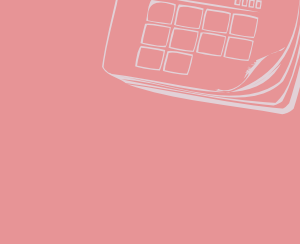

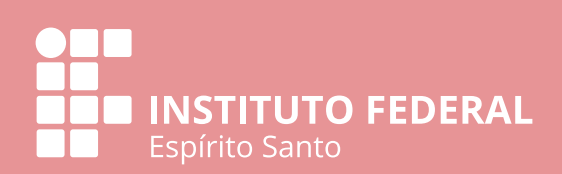

# SUMÁRIO

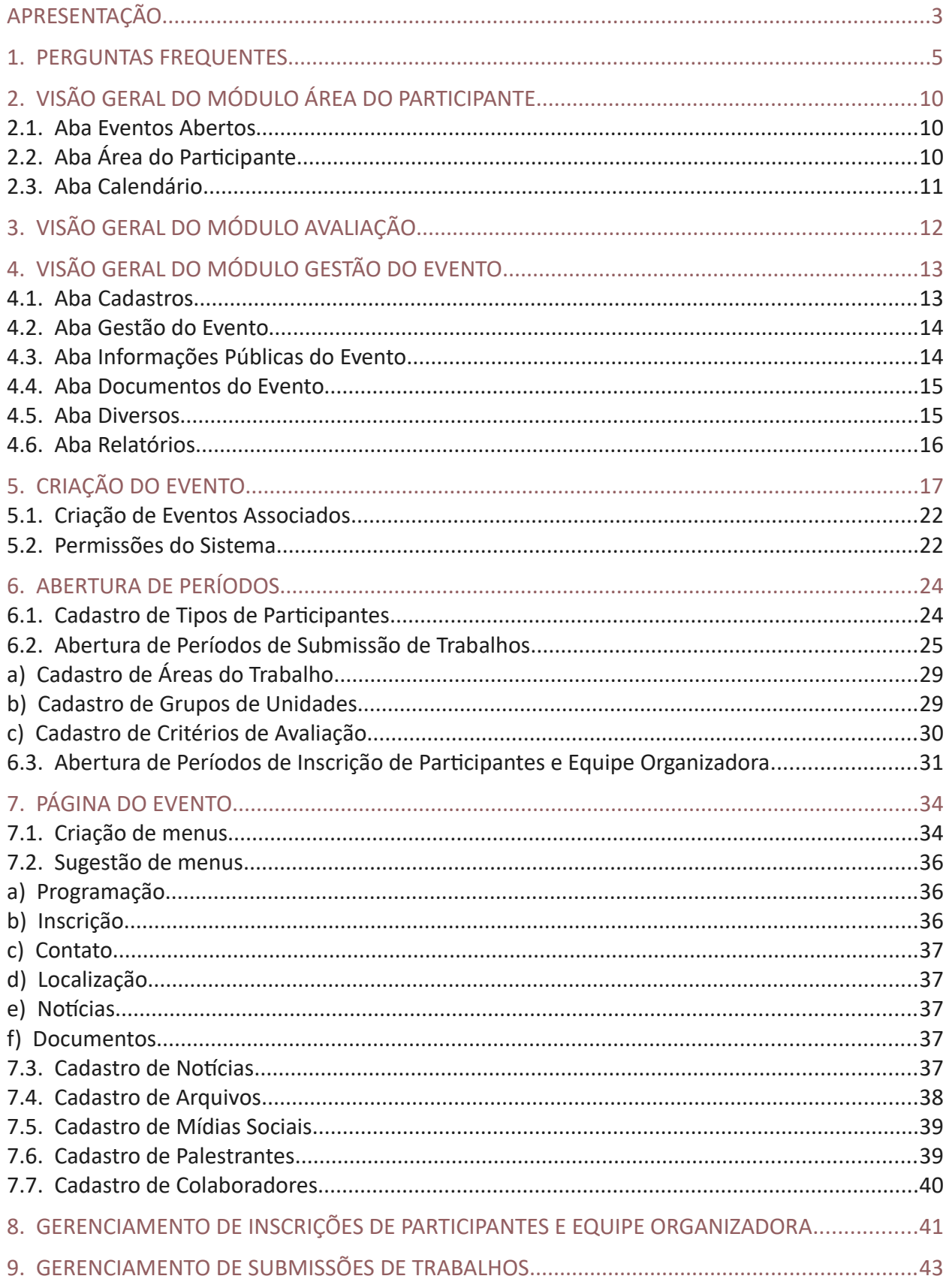

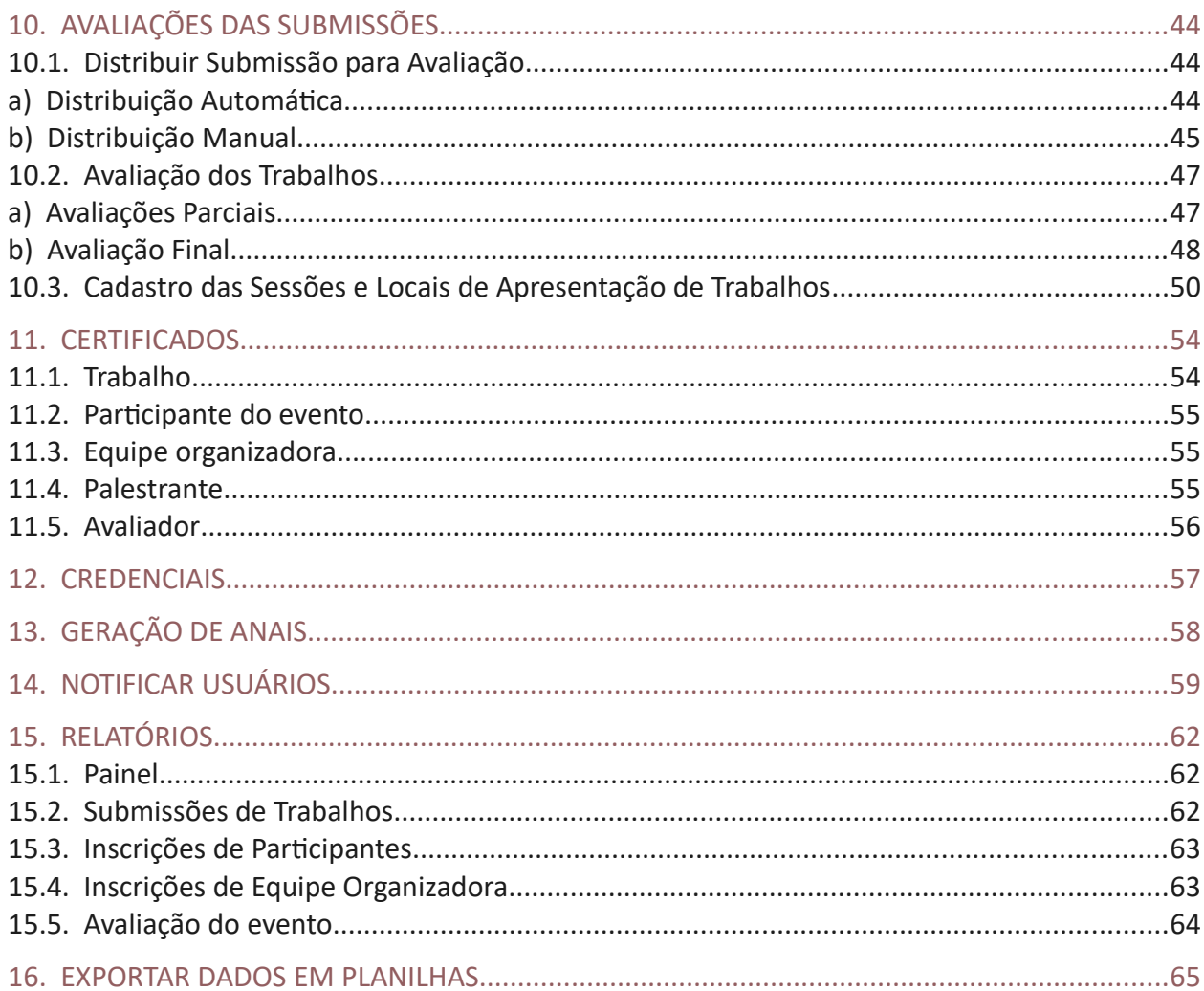

# <span id="page-3-0"></span>APRESENTAÇÃO

Este material foi elaborado a partir do manual fornecido pelo desenvolvedor do sistema (URFN). Ele contempla, além do já descrito pelo desenvolvedor, a forma de utilização de algumas ferramentas que foram personalizadas e otimizadas pela Diretoria de Tecnologia da Informação do Ifes e informações adquiridas a partir da experiência no uso do SIG Eventos.

O SIG Eventos é um sistema voltado a reunir todos os eventos do Ifes em um único lugar, sendo a plataforma para divulgação de informações, realização de inscrições, submissão de trabalhos, avaliações e emissões de certificados. O sistema pode ser acessado pelo endereço [sigeventos.ifes.edu.br](https://sigeventos.ifes.edu.br/sigeventos/public/home.xhtml)

Qualquer servidor do Ifes pode utilizar o SIG Eventos para gerenciar o seu evento, desde que esse tenha autorização da reitoria ou da direção do campus para ocorrer, que seja uma ação institucional e que tenha caráter de ensino, pesquisa, extensão, desenvolvimento científico, tecnológico ou institucional, ou de estímulo à inovação.

O evento deve ser criado com no mínimo um mês de antecedência, no caso de possuir apenas inscrições, ou dois meses de antecedência, em caso de submissões de trabalhos. Esse é um prazo considerado razoável para conseguir gerenciar o evento pelo sistema.

O SIG Eventos apresenta a seguinte tela inicial, em que é possível consultar os Eventos Abertos ou verificar Calendários dos Eventos, onde os futuros eventos estão disponíveis.

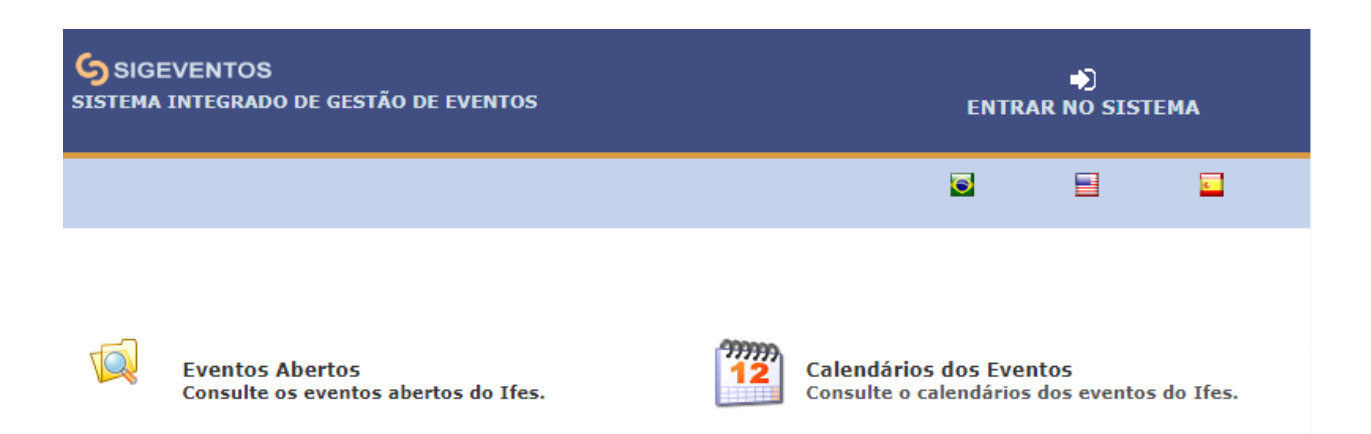

Ao clicar em Eventos Abertos, é exibida a tela com os próximos eventos.

Ao clicar em cada evento, é possível conhecer sua página pública, com todas as informações que estão disponíveis sobre ele.

Para realizar inscrição ou submissão de trabalhos, é necessário clicar em Inscrever-se, nesta mesma tela, para realizar o login no sistema e, aí sim, escolher o evento para realizar inscrição.

Para utilizar qualquer função do SIG Eventos, como realizar ou consultar inscrições em eventos e submissões de trabalhos, realizar avaliações, emitir certificados ou criar e gerenciar eventos, é necessário logar, fazendo isso ao clicar em Entrar no Sistema.

O sistema possui três módulos: Área do Participante, Avaliação e Gestão de Eventos. O módulo

Área do Participante está disponível para todos os usuários cadastrados, já os outros, somente são ativados quando é atribuída ao usuário a função de avaliação ou gestão de eventos.

Tela de login do sistema:

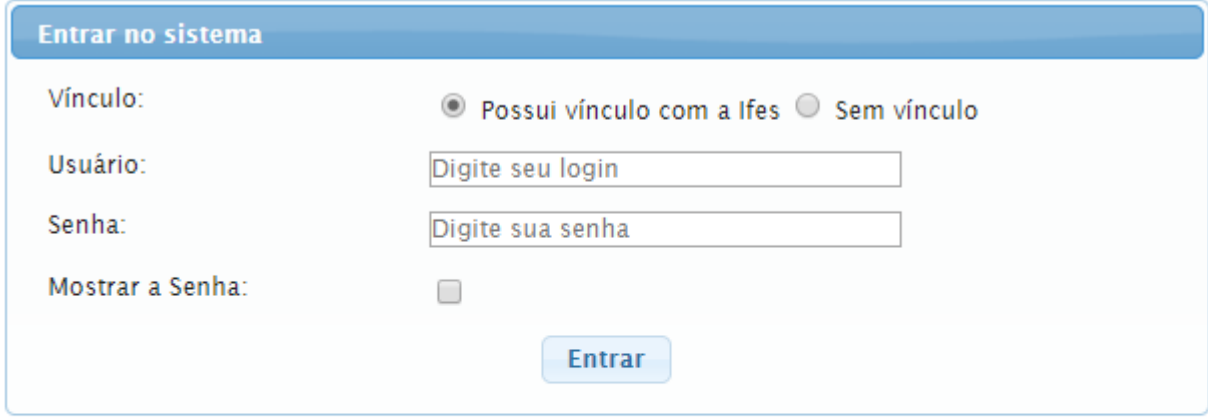

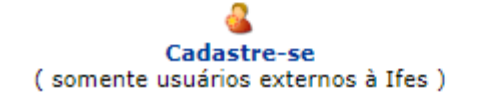

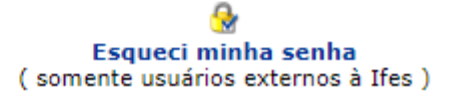

#### **Atenção!**

Todos os servidores do Ifes já possuem um cadastro sistema por integração das plataformas SIG. Assim, para realizar login, basta selecionar "Possui vínculo com a Ifes" e utilizar suas credenciais de rede (siape/senha).

**Já os estudantes devem se cadastrar na primeira vez que acessarem o sistema. Depois, para realizar o login, deve ser escolhida a opção "Sem vínculo"**.

Ao criar períodos de inscrição ou submissão de trabalhos abertos para estudantes, **não utilizar a opção "Discente" em "Vínculos dos participantes". Utilize a opção "Usuário externo"** para que alunos consigam ter acesso.

Isso acontece porque o SIG Acadêmico ainda não foi implantado, portanto, os dados dos alunos não estão integrados ao Sistema.

#### <span id="page-5-0"></span>1. PERGUNTAS FREQUENTES

#### - O QUE É O SIG EVENTOS?

O SIG Eventos é um sistema voltado a reunir todos os eventos do Ifes em um único lugar, sendo a plataforma para divulgação de informações, realização de inscrições, submissão de trabalhos, avaliações e emissões de certificados. O sistema pode ser acessado pelo endereço sigeventos.ifes.edu.br

(Manual do SIG Eventos – item 1)

#### - QUEM PODE CRIAR EVENTOS NO SISTEMA?

Qualquer servidor do Ifes pode utilizar o SIG Eventos para gerenciar o seu evento. Alunos e usuários externos não podem criar eventos.

(Manual do SIG Eventos – item 5)

#### - PRECISO DE AUTORIZAÇÃO PARA CRIAR UM EVENTO?

O acesso à área de gestão de eventos é liberada para os servidores do Ifes. Contudo, é necessário que a gestão da reitoria ou do campus tenha conhecimento do planejamento de um evento e autorize a sua realização antes que ele se torne público.

(Manual do SIG Eventos – item 1)

#### - HÁ UM LIMITE DE EVENTOS CRIADOS?

Sim, cada servidor pode criar no máximo 3 eventos por ano.

(Manual do SIG Eventos – item 5)

#### - COMO OS SERVIDORES DO IFES PODEM ACESSAR O SISTEMA?

O sistema pode ser acessado pelo endereço sigeventos.ifes.edu.br. Os servidores devem escolher a opção "Possui vínculo com o Ifes" e utilizar suas credenciais de rede para fazer login. Esse procedimento é válido para todas as funções do sistema (realizar inscrição, submeter trabalho, criar/gerir um evento, entre outros).

(Manual do SIG Eventos – item 1)

#### - COMO OS ALUNOS DO IFES PODEM ACESSAR O SISTEMA?

O sistema pode ser acessado pelo endereço sigeventos.ifes.edu.br. Os alunos precisam realizar o cadastro escolhendo a opção "Sem vínculo". Dentro do sistema, serão tratados como usuários externos. Esse procedimento é válido para todas as funções do sistema (realizar inscrição, submeter trabalho, entre outros).

(Manual do SIG Eventos – item 1)

#### - EU INCLUÍ A OPÇÃO "DISCENTE" NO FORMULÁRIO DE INSCRIÇÃO/SUBMISSÃO DE TRABALHOS DO MEU EVENTO, MAS OS ALUNOS NÃO CONSEGUEM TER ACESSO/DIGITAR O NÚMERO DE MATRÍCULA. POR QUÊ?

Isso ocorre porque o sistema acadêmico do Ifes não é interligado com o SIG Eventos. Os alunos do Ifes devem usar o SIG Eventos como "usuário externo".

(Manual do SIG Eventos – item 1)

#### - COMO CONVIDADOS EXTERNOS PODEM ACESSAR O SISTEMA?

O sistema pode ser acessado pelo endereço sigeventos.ifes.edu.br. Os usuários externos precisam realizar o cadastro escolhendo a opção "Sem vínculo". Dentro do sistema, serão tratados como usuários externos. Esse procedimento é válido para todas as funções do sistema (realizar inscrição, submeter trabalho, entre outros).

#### - POSSO INCLUIR OUTRAS PESSOAS PARA GERIR O EVENTO? PODEM SER ALUNOS OU PESSOAS DE FORA DO IFES?

Sim, vários usuários, sejam eles servidores ou não, podem fazer parte da equipe gestora do evento. Cabe a quem criou o evento atribuir a esses usuários as permissões desejadas. Observação: a equipe que trabalhará no evento deve ser inscrita como comissão organizadora/voluntário para que seja certificada. O acesso ao sistema de gestão do evento não certifica o usuário.

(Manual do SIG Eventos – item 5.2)

#### - POSSO UTILIZAR O SISTEMA PARA REALIZAR AS INSCRIÇÕES DO EVENTO?

Sim, essa é uma das principais funções do SIG Eventos. Podem ser inscritos os participantes, os voluntários, a comissão organizadora ou outro tipo de participação personalizada.

(Manual do SIG Eventos – item 6.1)

#### - POSSO UTILIZAR O SISTEMA PARA REALIZAR SUBMISSÃO DE TRABALHOS?

Sim, essa é uma das principais funções do SIG Eventos.

(Manual do SIG Eventos – item 6.2)

#### - O FORMULÁRIO DE INSCRIÇÃO É PADRONIZADO OU PODE SER PERSONALIZADO?

Há algumas informações padronizadas, mas o formulário é personalizado de acordo com as necessidades de cada evento utilizando o questionário.

(Manual do SIG Eventos – item 4.1)

#### - O SISTEMA SUPORTA AVALIAÇÃO DOS TRABALHOS SUBMETIDOS?

Sim, essa é uma das principais funções do SIG Eventos e existem muitas funcionalidades

relacionadas a submissão e avaliação dos trabalhos, com fluxo típico de eventos científicos.

(Manual do SIG Eventos – itens 3, 6.2 e 10)

#### - O SISTEMA GERA CERTIFICADOS? PARA QUEM?

Sim, para todos que estiverem inscritos, em todos os tipos de participação.

(Manual do SIG Eventos – item 11)

#### - QUEM ASSINA OS CERTIFICADOS?

O nome dos assinantes (no máximo dois) é incluído de forma manual pelo gestor do evento, portanto, não tem relação com nenhuma permissão do sistema, cadastro ou inscrição. Isso é feito no momento da criação do evento, uma única vez.

Naturalmente se utiliza a assinatura do gestor do órgão responsável pelo evento e do organizador do evento (em um evento da reitoria seria, por exemplo, a assinatura do reitor e do presidente da comissão organizadora). Porém, tenha certeza da anuência da pessoa sobre essa assinatura.

(Manual do SIG Eventos – item 5)

#### - O SISTEMA GERA ANAIS DOS EVENTOS?

Sim, para isso é preciso que o fluxo de submissão de trabalhos seja feito pelo sistema.

(Manual do SIG Eventos – item 6.2 e 13)

#### - O SISTEMA GERA RELATÓRIOS?

Sim, o sistema gera relatórios de diversas informações cadastradas sobre o evento.

(Manual do SIG Eventos – item 15)

#### - O SISTEMA GERA PLANILHAS COM DADOS DE INSCRIÇÕES?

Sim, é possível exportar planilhas com os dados de todas as inscrições.

(Manual do SIG Eventos – item 16)

#### - CONSIGO FAZER UM SITE COM O SIG EVENTOS?

Sim. O cadastro das informações do evento no sistema gera um site que pode ser utilizado na divulgação da programação, local, inscrições, submissões de trabalhos, entre outros. Contudo, as possibilidades de personalização são reduzidas se comparadas a uma plataforma específica para criação de sites, como o Wordpress.

Solicite orientação à Comunicação de sua unidade para a produção das imagens.

```
 (Manual do SIG Eventos – item 7)
```
#### - POSSO USAR A LOGO DO MEU EVENTO?

Sim. O cadastro do evento no sistema também inclui o envio de três imagens que serão utilizadas pelo SIG para personalizar crachás, certificados e site do evento. Para um bom resultado dessa função é primordial respeitar o tamanho que o sistema indica para cada imagem e também estar atento para a função de cada uma.

Solicite orientação à Comunicação de sua unidade para a produção das imagens.

(Manual do SIG Eventos – item 5)

#### - EXISTE UM REPOSITÓRIO DE ARQUIVOS, FOTOS E VÍDEOS?

É possível cadastrar 3 tipos de arquivos: documentos, fotos e vídeos. Esses arquivos aparecem no site do evento e há um limite de 50MB por evento. Quando o limite é excedido há possibilidade de inserir links externos.

(Manual do SIG Eventos – item 7.4)

#### - NÃO ENCONTREI O ENDEREÇO PARA A PÁGINA DE INSCRIÇÕES DO MEU EVENTO. COMO POSSO DIRECIONAR O PÚBLICO DIRETAMENTE PARA ESSE LINK?

Não existe um endereço específico que leve à página de inscrição de cada evento gerido pelo SIG. Para entender isso é importante lembrar que o sistema é um local onde o público interno e externo do Ifes pode visualizar todos os eventos da instituição de forma organizada e unificada. Por isso o caminho para realizar uma inscrição ou submissão de trabalho é primeiro realizar login no sistema e depois encontrar um evento de interesse.

Você pode encontrar uma sugestão passo a passo para ser publicado no site no evento no Manual.

(Manual do SIG Eventos – item 7.2)

#### - POSSO INSERIR LINKS EXTERNOS NO SITE DO MEU EVENTO?

Sim, você pode inserir links de outros sites e plataformas.

#### - HÁ OUTRA FORMA DE PUBLICAR A PROGRAMAÇÃO DO EVENTO QUE NÃO SEJA A PRÉ-DEFINIDA PELO SISTEMA?

Sim. Em vez de inserir no site o menu "programação" pré-definido pelo sistema, você pode inserir um menu personalizado de texto livre e usar o título "programação". Então, dentro da caixa de texto, digitar a programação da forma que achar mais apropriada, inserir uma tabela ou uma imagem.

(Manual do SIG Eventos – item 7.2)

#### - O SISTEMA JÁ É PREPARADO COM SALAS DE WEB CONFERÊNCIA?

Não. O SIG Eventos é um sistema de gerenciamento de eventos e não possui salas de web conferência ou outra função análoga de reunião virtual ou transmissão ao vivo, por exemplo.

Para eventos que necessitem dessa função, o ideal é fazer combinações de plataformas e

disponibilizar os links na página do evento que é gerada pelo SIG (site).

## <span id="page-10-2"></span>2. VISÃO GERAL DO MÓDULO ÁREA DO PARTICIPANTE

#### <span id="page-10-1"></span>**2.1. Aba Eventos Abertos**

Nesta aba, é possível visualizar os próximos eventos que estão publicados no sistema.

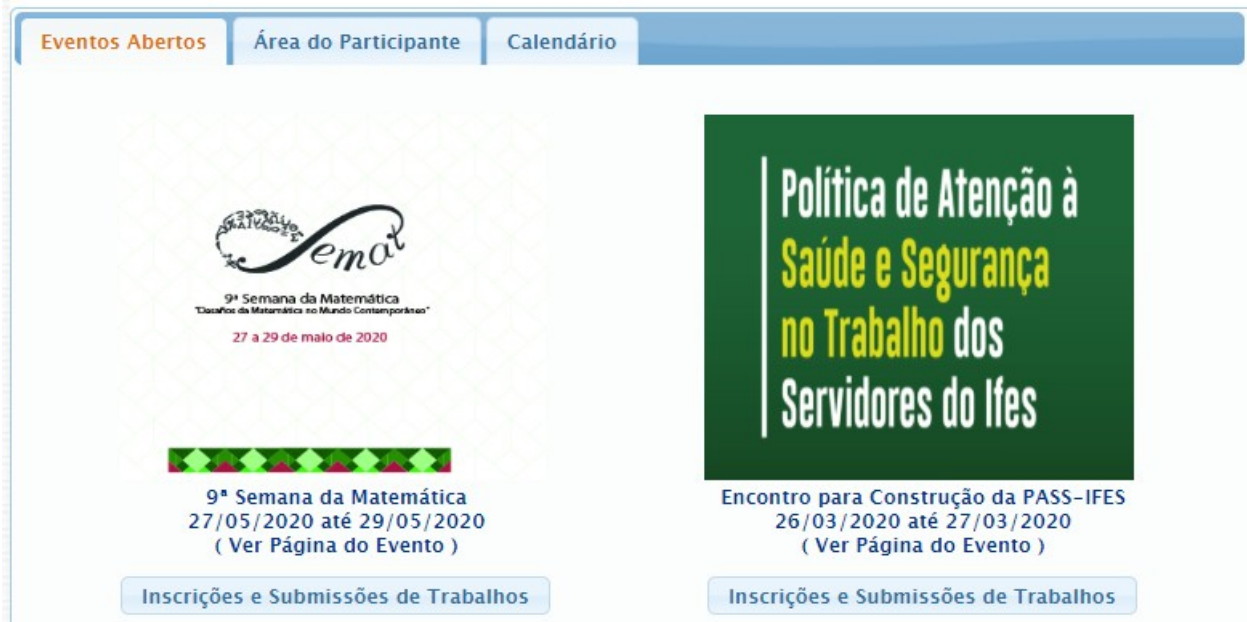

Clicando em Inscrições e Submissões de Trabalhos, será aberta a aba Área do Participante.

#### <span id="page-10-0"></span>**2.2. Aba Área do Participante**

Nesta área podem ser realizadas novas inscrições ou submissões e também consulta às já realizadas e também a criação de um novo evento (esta última apenas para servidores).

É nesta página também que pode ser feito o download do manual do sistema. Atualmente o manual disponível no endereço é o elaborado pela UFRN, desenvolvedora do SIG, mas já está prevista a atualização para o download deste Manual.

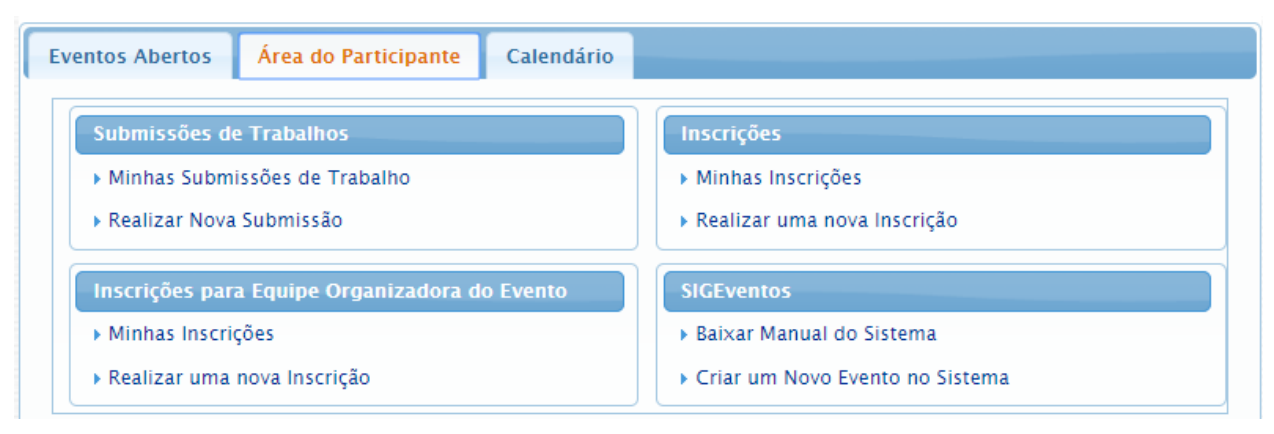

#### <span id="page-11-0"></span>**2.3. Aba Calendário**

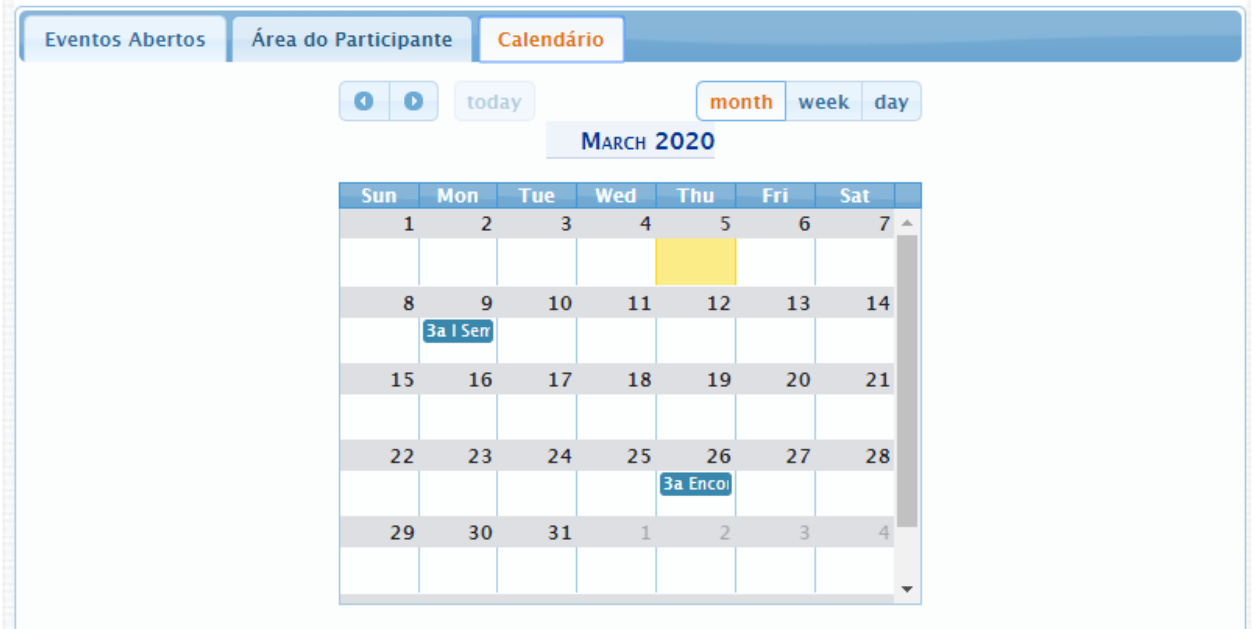

Nesta aba, é possível visualizar os eventos por mês, semana ou dia, tanto os que já se encerraram quanto os próximos. Ao clicar sobre o evento, é exibido o período do evento e o link de acesso à página pública.

## <span id="page-12-0"></span>3. VISÃO GERAL DO MÓDULO AVALIAÇÃO

Neste módulo é possível realizar as avaliações dos trabalhos submetidos ao evento e emitir certificado dos avaliadores.

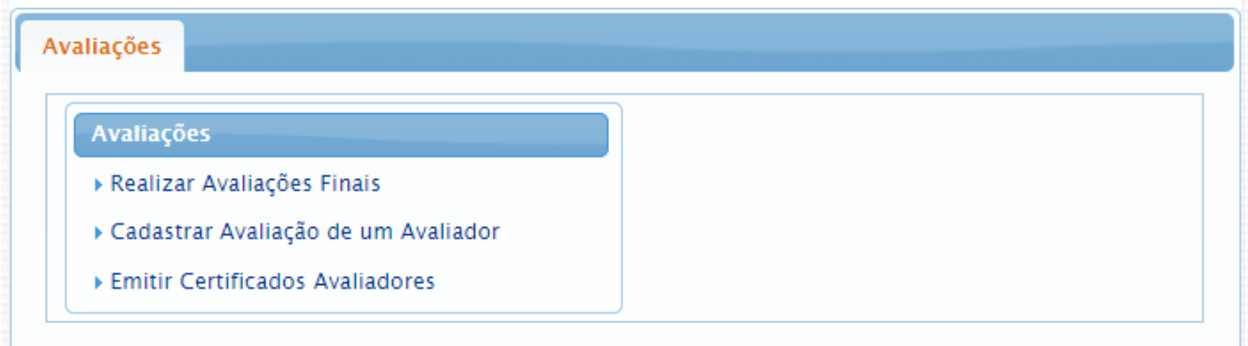

A distribuição dos trabalhos submetidos para avaliação é feita no módulo Gestão do Evento. Mais informações sobre como realizar as avaliações encontram-se no item [10.](#page-44-2)

## <span id="page-13-1"></span>4. VISÃO GERAL DO MÓDULO GESTÃO DO EVENTO

#### <span id="page-13-0"></span>**4.1. Aba Cadastros**

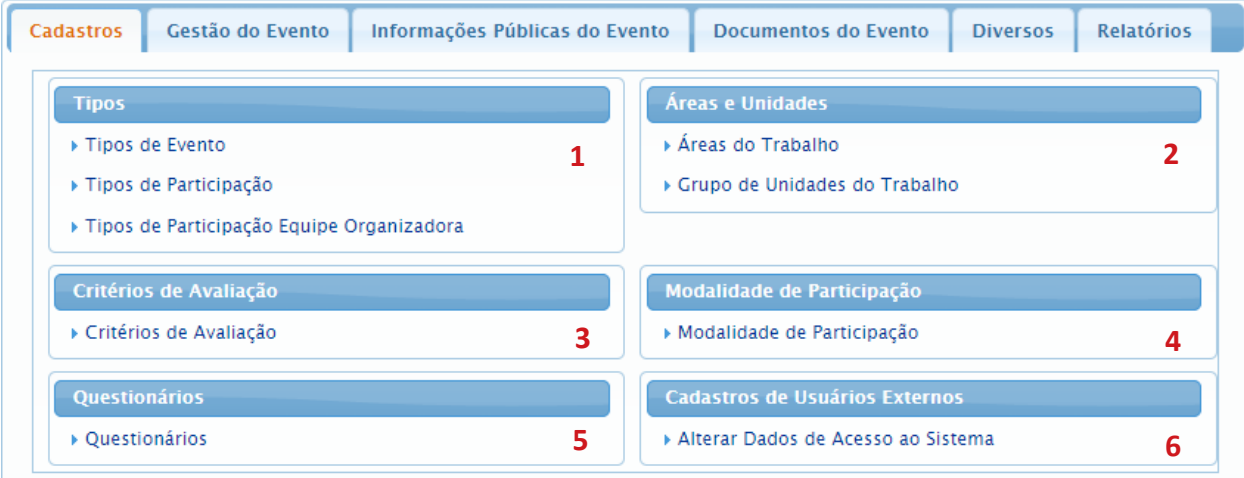

**1. Tipos**: Permite cadastrar tipos de participação exclusivos para o evento, se os tipos padrões do SIG Eventos não forem adequados.

**2. Áreas e Unidades**: Permite cadastrar áreas e unidades necessárias para a submissão de trabalhos.

**3. Critérios de Avaliação**: Permite cadastrar novos critérios de avaliação específicos para o evento.

**4. Modalidade de Participação**: Modalidades permitidas para a inscrição quando o evento tem cobrança de taxa. Cada modalidade define um valor diferente a ser pago.

**5. Questionários**: Permite cadastrar questionários para o evento, seja para o participante responder no momento da inscrição, da submissão de trabalhos ou para a avaliação do evento.

**6. Cadastro de Usuários Externos**: Altera o e-mail e senha de algum usuário externo caso ele não esteja conseguindo logar no sistema.

#### <span id="page-14-1"></span>**4.2. Aba Gestão do Evento**

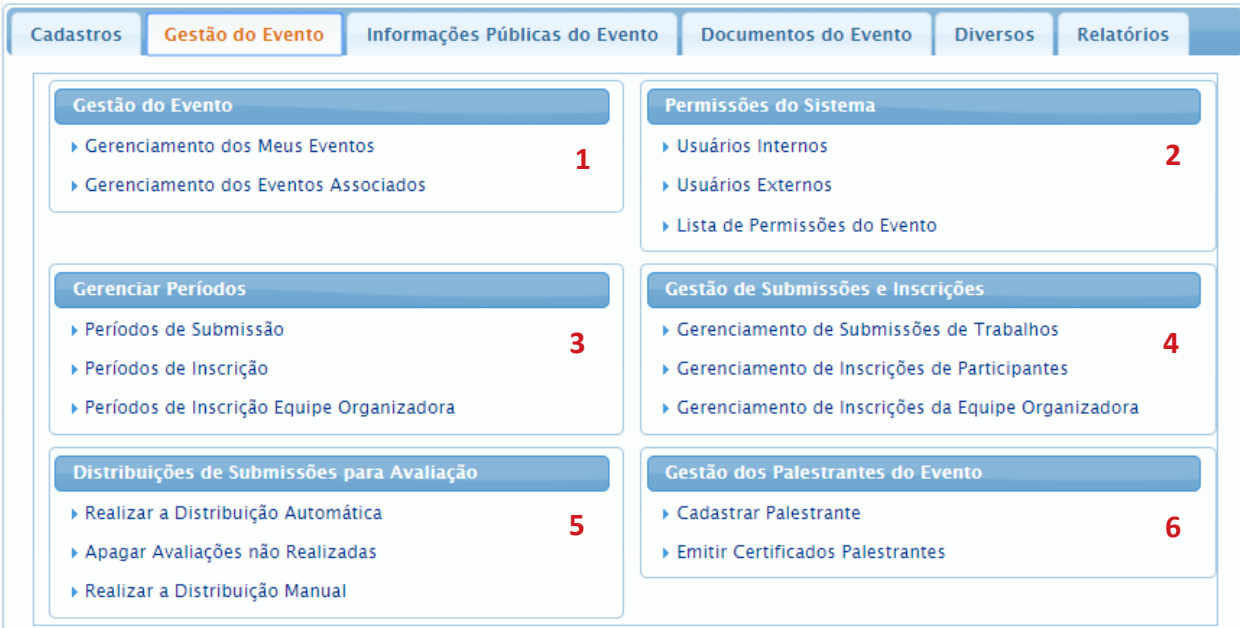

**1. Gestão do Evento:** Cadastra as informações principais do evento, como título, data, local, responsável, etc.

**2. Permissões do Sistema:** Atribui aos usuários internos ou externos permissões de gestores, avaliadores, entre outras.

**3. Gerenciar Períodos:** Define as regras e as datas do evento para submissão de trabalhos e inscrições.

**4. Gestão de Submissões e Inscrições:** Gerencia os trabalhos submetidos e as inscrições realizadas.

**5. Distribuições de Submissões para Avaliação:** Realiza a distribuição dos trabalhos submetidos para avaliação.

**6. Gestão dos Palestrantes do Evento:** Cadastra os palestrantes do evento.

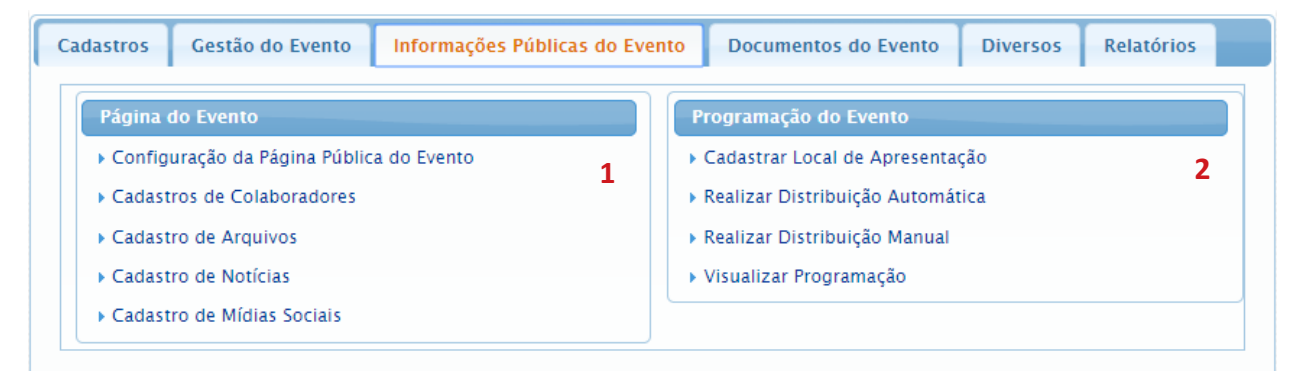

#### <span id="page-14-0"></span>**4.3. Aba Informações Públicas do Evento**

**1. Página do Evento:** Configura e cadastra as informações que serão mostradas na página do evento.

**2. Programação do Evento:** Cadastra os locais físicos (salas, auditórios) onde ocorrerá o evento,

e os palestrantes ou trabalhos que serão apresentados em cada local físico.

#### <span id="page-15-1"></span>**4.4. Aba Documentos do Evento**

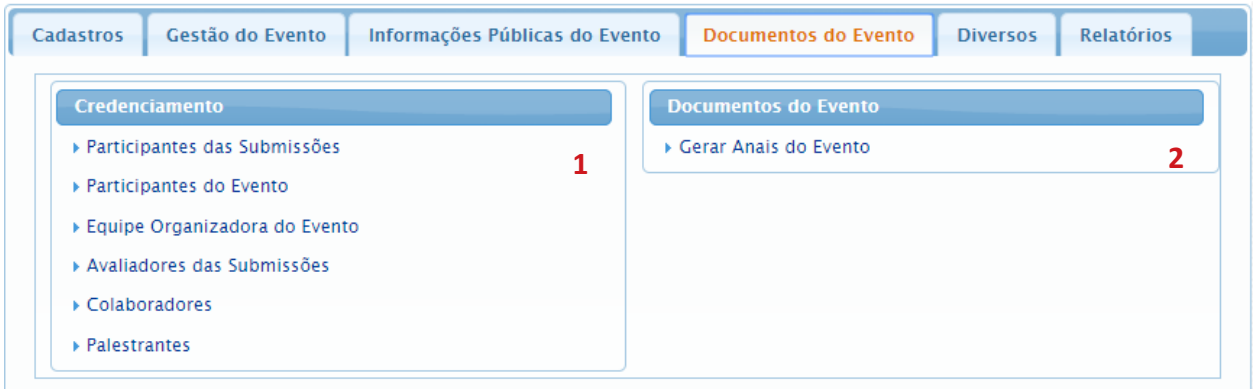

**1. Credenciamento:** Permite a impressão de credencias para o controle de presença no evento. Há um modelo de crachá e um modelo de etiqueta para crachá.

**2. Documentos do Evento:** Gera os anais do evento.

#### <span id="page-15-0"></span>**4.5. Aba Diversos**

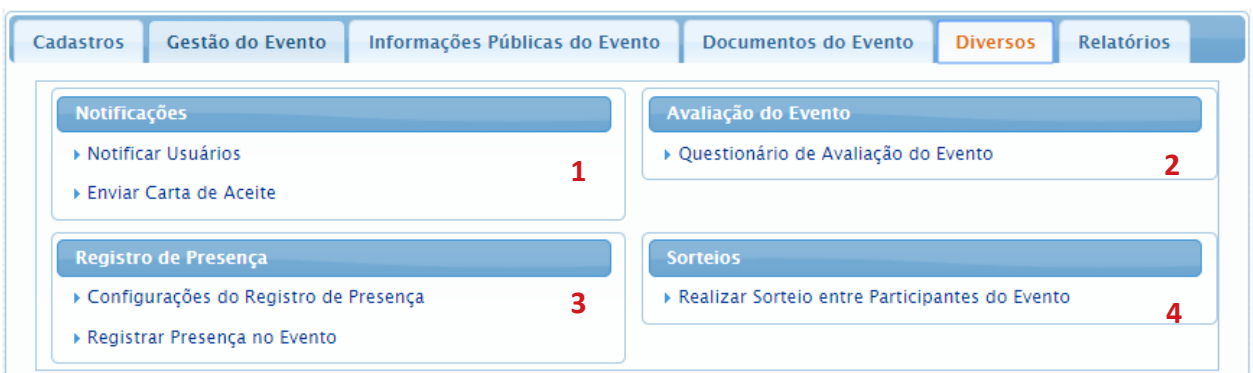

**1. Notificações:** Envia notificações e carta de aceite do trabalho aos participantes do evento por e-mail.

**2. Avaliação do Evento:** Envia um questionário de avaliação (criado na aba Cadastros).

**3. Registro de Presença:** Configura como o registro de presença no evento ocorrerá e permite registrar a presença de participantes.

**4. Sorteios:** Realiza sorteios entre os participantes do evento.

#### <span id="page-16-0"></span>**4.6. Aba Relatórios**

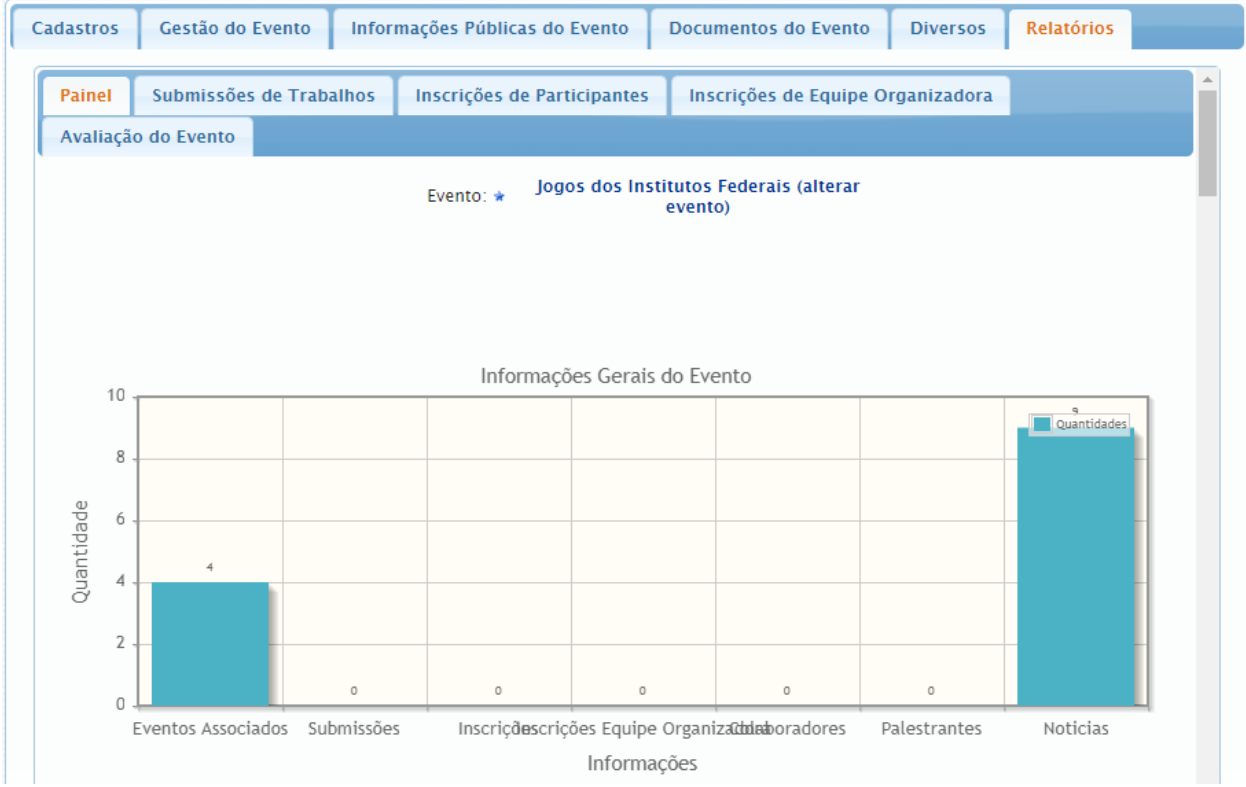

Apresenta diversos relatórios sobre o evento.

## <span id="page-17-0"></span>5. CRIAÇÃO DO EVENTO

Para criar um evento acesse em **Módulos** a **Área do Participante** e na aba da **Área do Participante**, escolha a opção **Criar um Novo Evento no Sistema**. Somente servidores podem realizar o cadastro, sendo limitado a 3 eventos por ano.

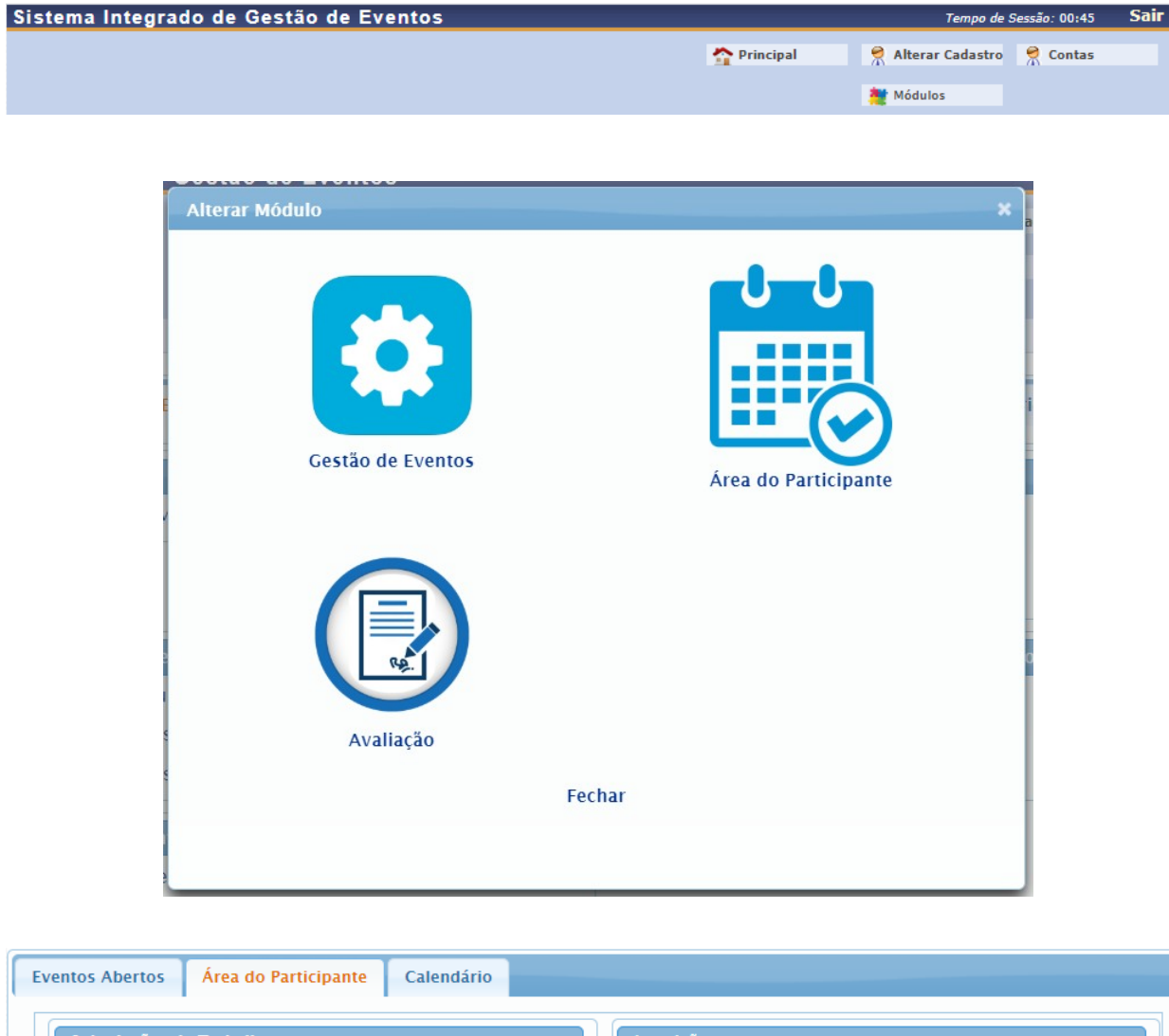

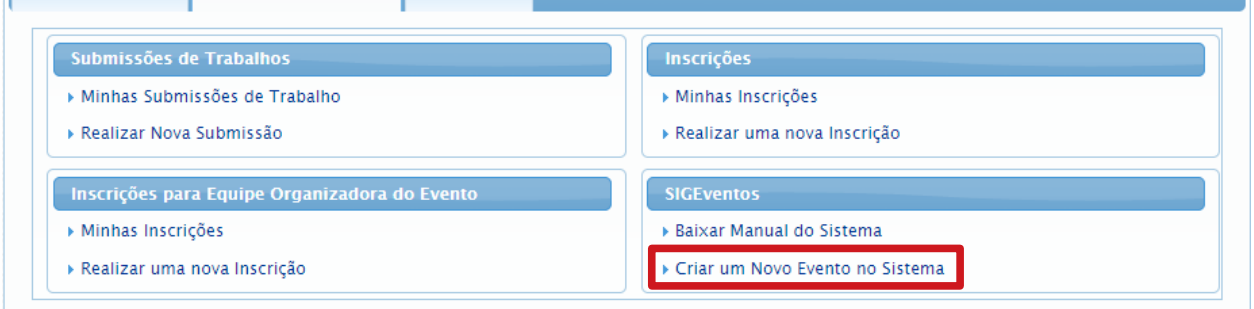

O sistema redirecionará para a tela de cadastro de um novo evento principal. Nela deve-se preencher as informações básicas do evento, como o tipo do evento, o título, a descrição, o período do evento, a entidade responsável e o endereço desejado para a página do evento.

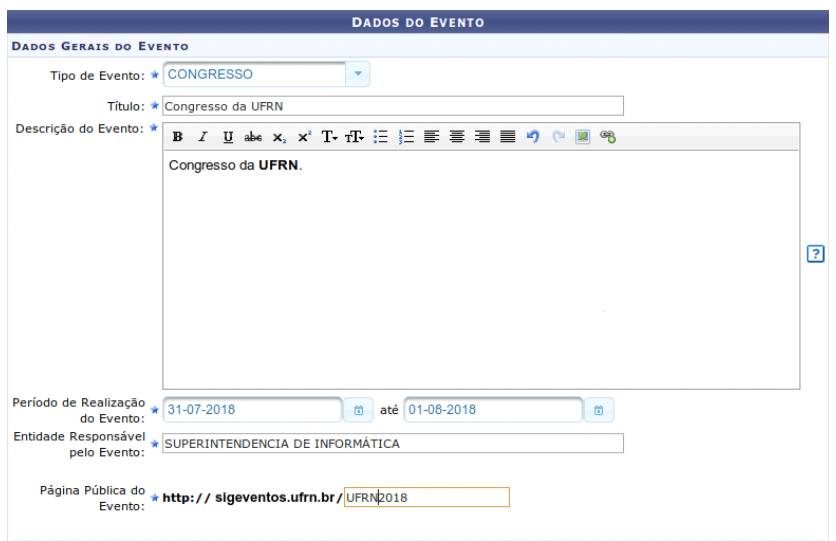

Todo evento principal no sistema possui uma página com o endereço https://sigeventos.ifes.edu.br/evento/nomedoevento

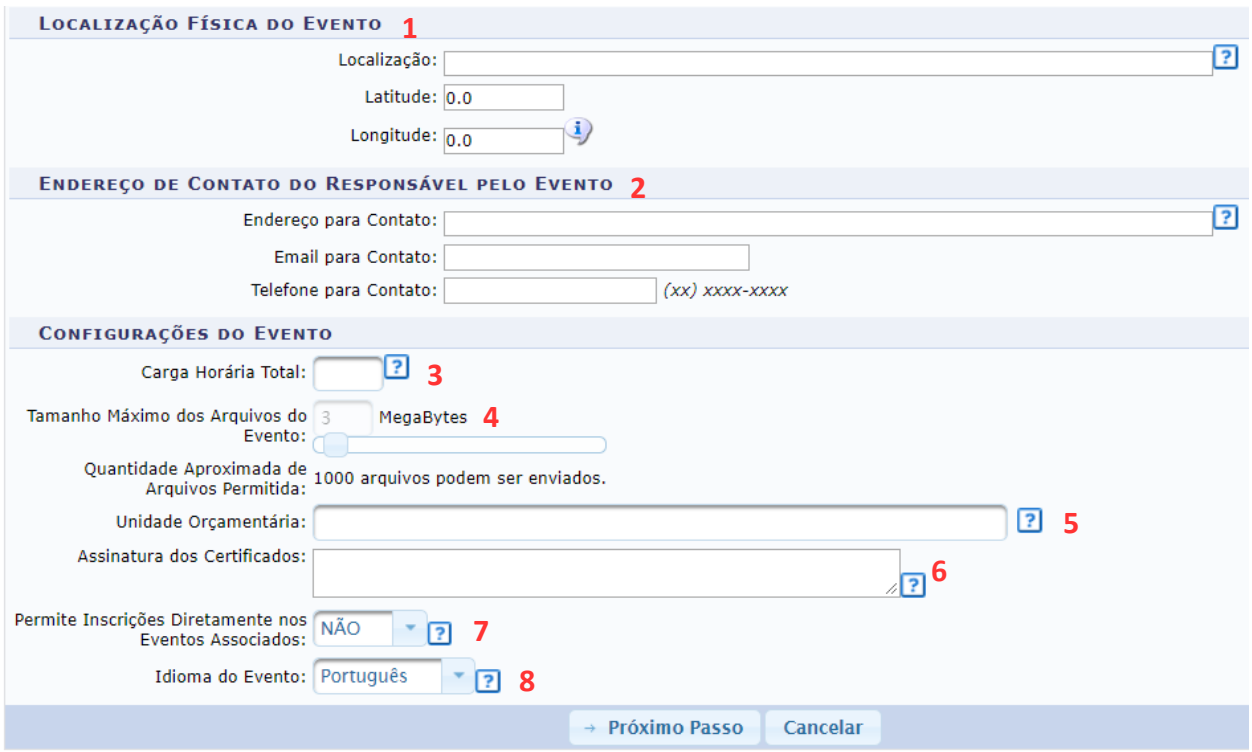

Existem outras informações que não são obrigatórias, mas que completam o cadastro do evento.

Em **Localização Física do Evento (1)** utilize as orientações do ícone de informações para preenchimento da latitude e longitude. O preenchimento correto dessas informações torna possível inserir um mapa integrado ao Google na página do evento.

As informações cadastradas em **Endereço de Contato do Responsável pelo Evento (2)** também serão utilizadas na página pública do evento, no menu de contato.

A **Carga Horária Total (3)** será utilizada nas configurações de emissão de certificados. Considere

a unidade carga horária do evento e quantos registros de presença serão feitos, por exemplo:

Se o evento tiver uma carga horária total de 20 h e o controle de presença será realizado apenas uma vez, preencha 20.

Mas se o evento tiver uma carga horária total de 20 h e o controle de presença será realizado quatro vezes (um por dia, em quatro dias, ou duas vezes por dia, em dois dias), preencha 5.

O preenchimento deve ser feito dessa forma para não conflitar com a Configuração de Registro de Presença disponível na aba Diversos.

Escolha o **Tamanho Máximo dos Arquivos do Evento (4)** que os usuários poderão submeter. Cada evento permite um máximo de 3 GB de arquivos enviados pelos participantes. Por padrão, o tamanho máximo de cada arquivo é 3 MB, o que permite realizar aproximadamente até 1000 submissões por evento.

A **Unidade Orçamentária (5)** deve ser preenchida se o evento possuir cobrança por GRU. A unidade orçamentária do Ifes já está cadastrada no sistema como Instituto Federal do Espírito Santo.

#### **Atenção!**

Tenha autorização para realização de eventos pagos junto ao gestor da sua unidade e procure orientação de como fazer a cobrança/recebimento junto ao setor financeiro.

Em **Assinatura dos Certificados (6)** deve ser preenchido o nome e cargo/função dos assinantes. O certificado pode possuir até duas assinaturas, e a orientação é que sejam da chefia máxima da unidade e da pessoa responsável pelo evento.

#### **Atenção!**

Antes de inserir os nomes dos assinantes do sistema peça a autorização de cada um deles, que deve estar ciente e concordar com a responsabilidade de assinar um documento oficial.

Para configurar a assinatura é preciso separar as informações por ponto vírgula, como no exemplo:

Configuração (nome;cargo ou função;nome;cargo ou função):

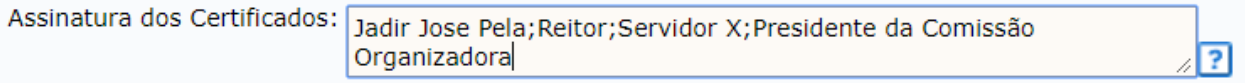

Emissão do certificado:

**Jadir Jose Pela** Reitor

**Servidor X** Presidente da Comissão Organizadora

Em **Permite Inscrições Diretamente nos Eventos Associados (7)** é configurada a autorização para que os participantes se inscrevam diretamente em eventos associados ao evento principal que está sendo criado sem que precisem se inscrever no principal.

O **Idioma do Evento (8)** será usado para emissão de documentos.

Após clicar em próximo passo, é mostrada a janela de **Imagens do Evento:** a Imagem Principal do Evento é aquela que aparece na tela de eventos abertos (tamanho 600 x 350 pixels); o Banner do Evento é a faixa superior na página do evento (1900 x 200 pixels); e o Logotipo é usado nos documentos emitidos pelo sistema, como certificados, credenciais e anais (300 x 190 pixels). Atenção aos tamanhos que cada imagem deve ter para um bom resultado!

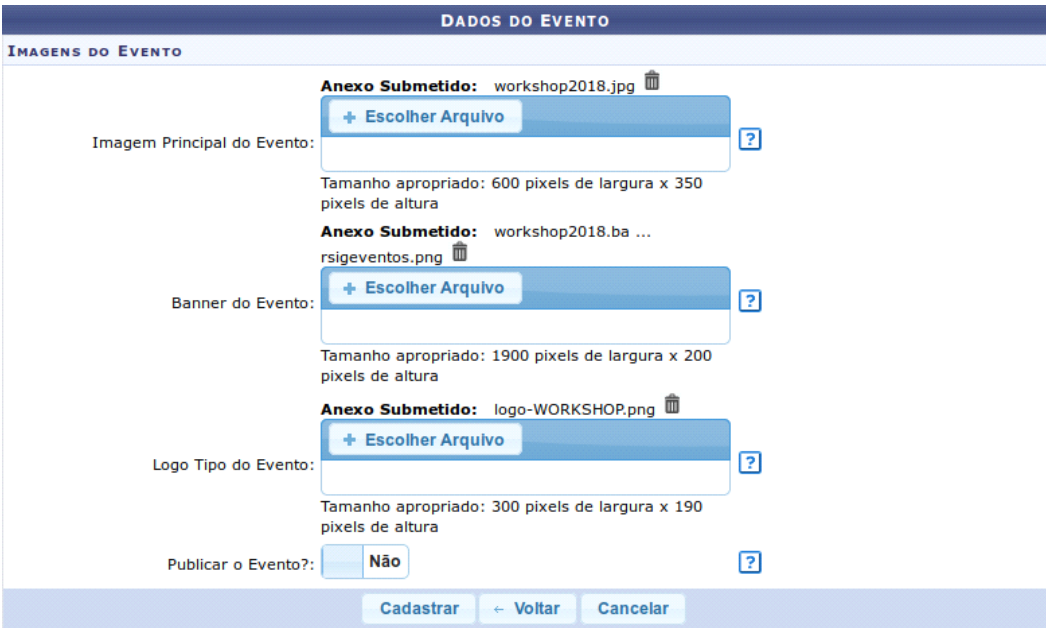

Na mesma janela deve-se escolher também se o evento será publicado ou não. Sendo publicado o evento aparecerá na listagem de eventos abertos e sua página estará acessível. É importante publicar o evento somente quando o cadastro de suas informações tiverem sido completadas.

Ao cadastrar o evento, você recebe automaticamente a permissão de GESTOR EVENTO no evento criado e é redirecionado para o módulo de gestão.

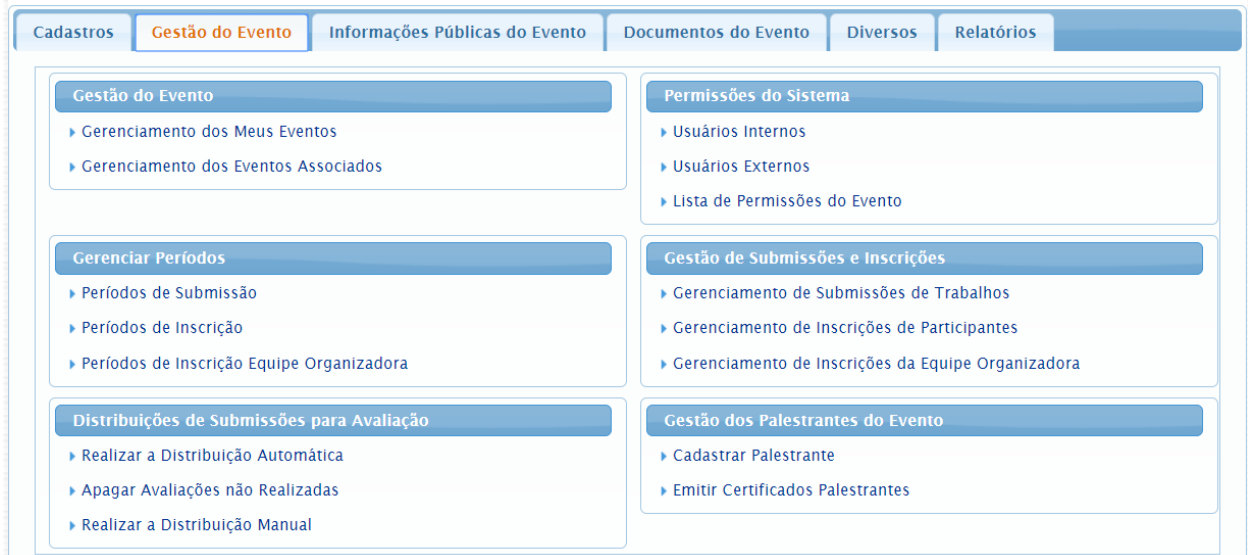

Para voltar a área do participante, existe a opção "Módulos", no cabeçalho do sistema.

Como gestor de um evento, você agora tem acesso a 3 módulos: Gestão de Eventos, Área do Participante e Avaliação.

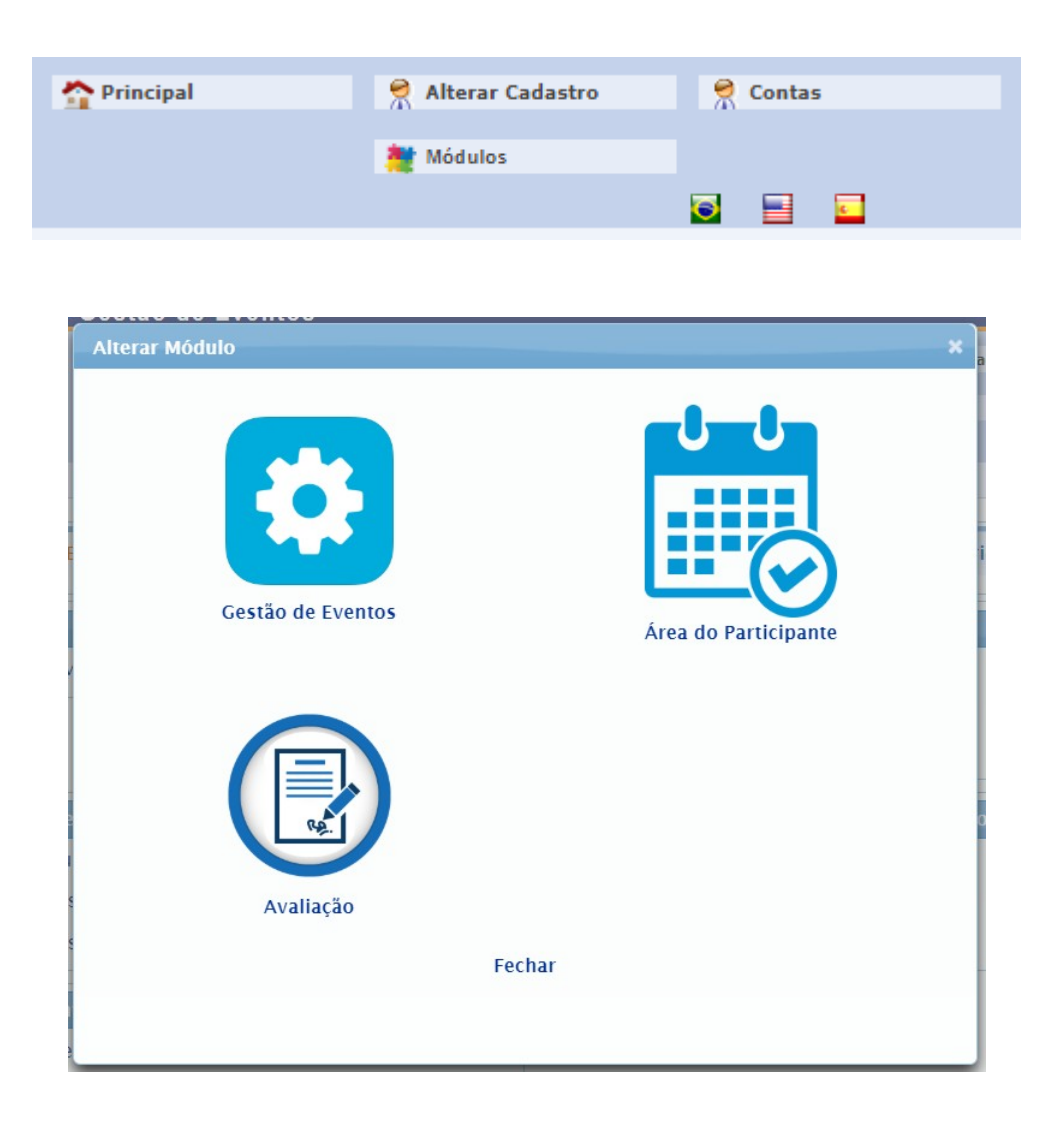

Para trabalhar em um evento específico sem precisar sempre selecionar ele nos comandos do sistema, utilize a opção Fixar um Evento na barra superior, à esquerda.

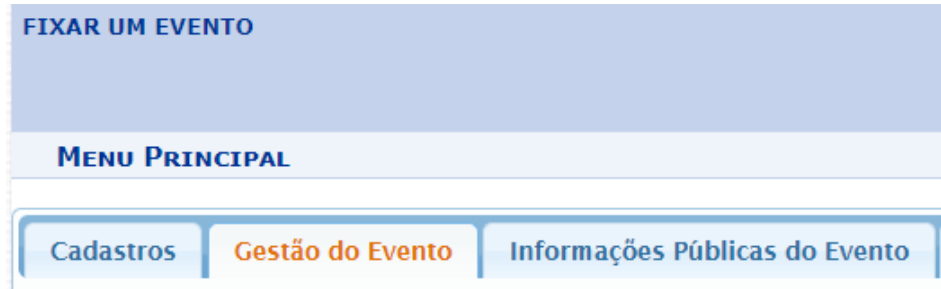

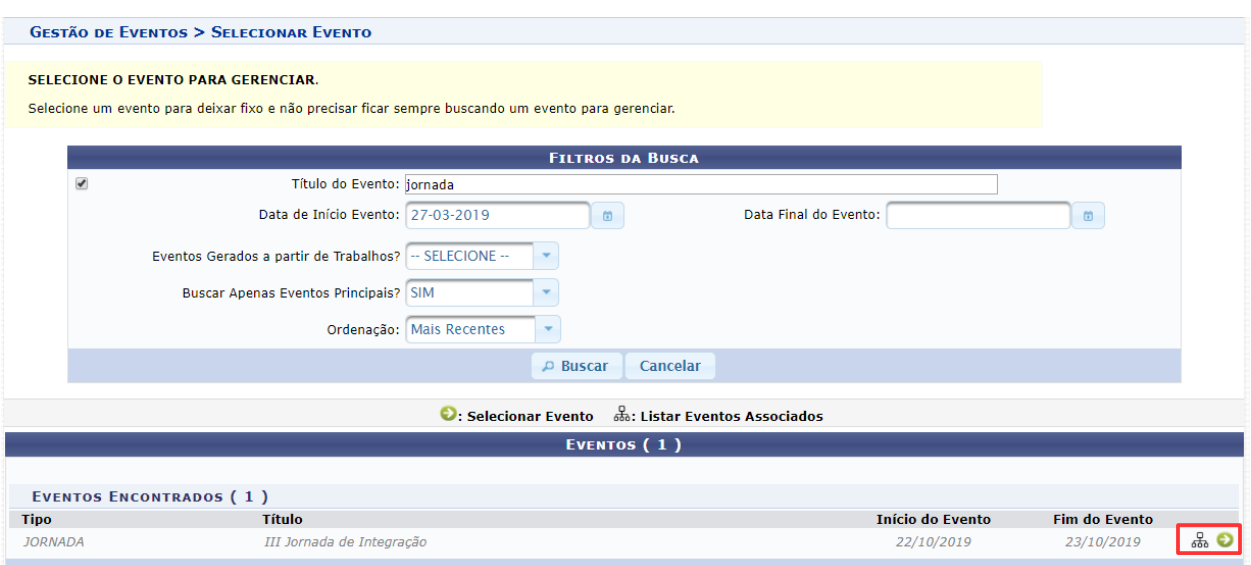

#### <span id="page-22-1"></span>**5.1. Criação de Eventos Associados**

É possível criar quantos eventos associados (subeventos) dentro do evento principal sejam necessários. Para isso, selecione Gerenciamento dos Meus Eventos na aba Gestão de Eventos e utilize a opção "Listar Eventos Associados".

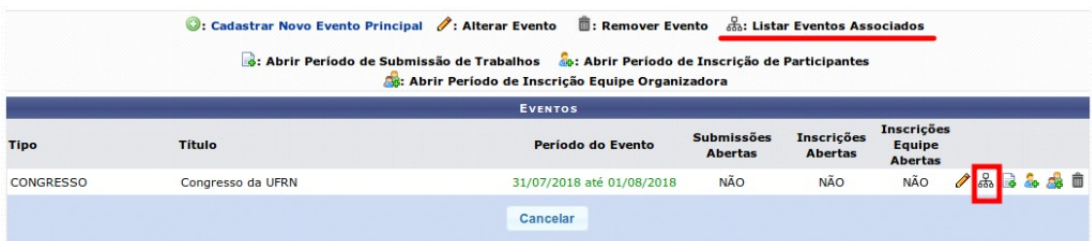

#### <span id="page-22-0"></span>**5.2. Permissões do Sistema**

O servidor que cria o evento tem a permissão de GESTOR EVENTO, que é o papel de maior responsabilidade dentro do evento no sistema. O GESTOR EVENTO pode atribuir diversos tipos de permissão a outras pessoas. As permissões existentes no SIG Eventos são:

• GESTOR EVENTO: Coordenador do evento. Tem permissão para realizar todas as operações para um evento, como abrir um período de submissão, cadastrar avaliadores para os trabalhos, alterar uma submissão, avaliar os trabalhos e conceder permissão a outros usuários no evento.

• GESTOR EVENTO ADJUNTO: Coordenador auxiliar do evento. Pode realizar todas as tarefas do GESTOR EVENTO, só não pode conceder permissão a outras pessoas para gerenciarem o evento.

• AVALIADOR EVENTO: Tem permissão de avaliar (dar nota) apenas para as submissões que são distribuídas para ele pelo GESTOR EVENTO. Não pode aprovar nem rejeitar um trabalho em um evento, tarefa do GESTOR AVALIAÇÃO EVENTO.

• GESTOR AVALIAÇÃO EVENTO: Tem a palavra final sobre a aprovação ou rejeição do trabalho no evento. Realiza a avaliação a partir das notas dadas por cada AVALIADOR EVENTO.

As permissões podem ser editadas na aba Gestão do Evento.

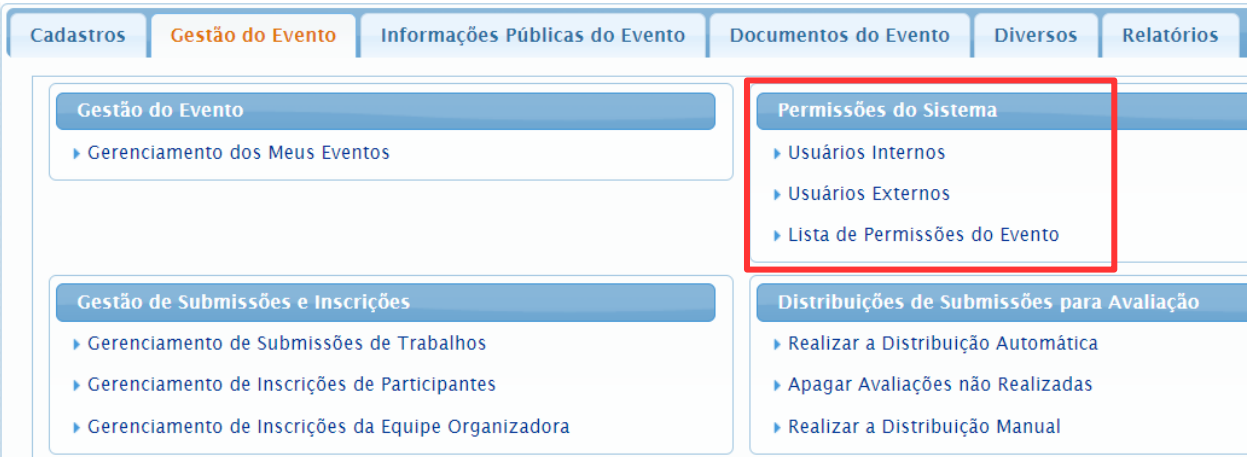

As permissões são dadas para um evento, unidade e/ou área de trabalho específica.

Observação: O esquema de permissões funciona de forma hierárquica, se for dado permissão de gestor a um evento principal, automaticamente o usuário também é gestor de todos os eventos associados ao evento principal.

## <span id="page-24-1"></span>6. ABERTURA DE PERÍODOS

A abertura de períodos para os participantes do evento submeterem trabalhos ou realizarem inscrições se encontra no item Gerenciamento dos Meus Eventos ou diretamente no grupo Gerenciar Períodos caso você tenha fixado um evento na parte superior esquerda do sistema.

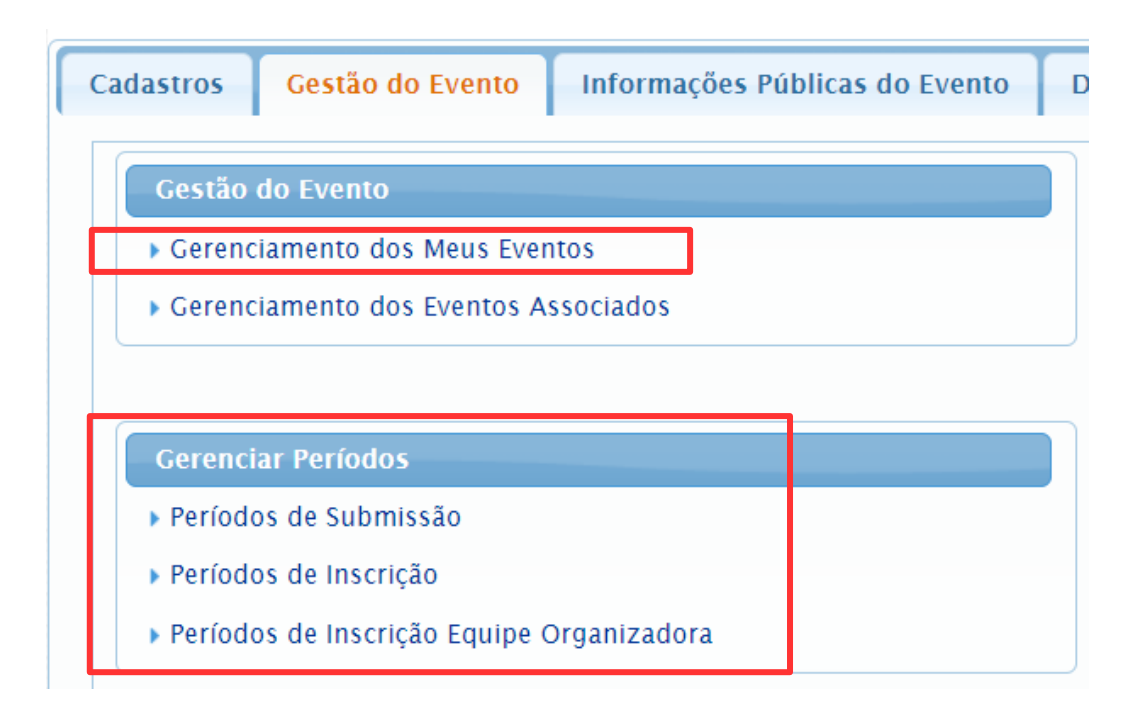

#### Em Gerenciamento dos Meus Eventos:

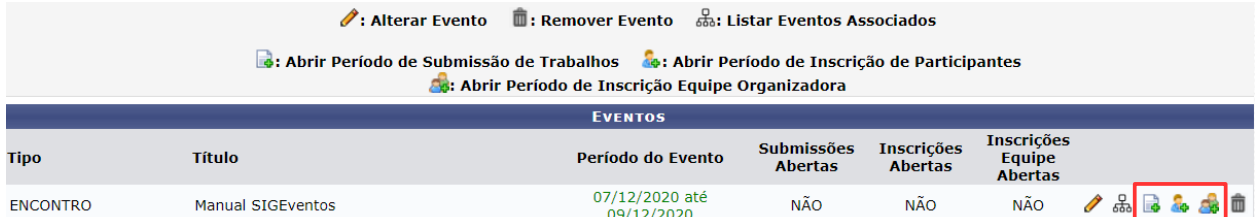

É possível abrir 3 tipos de períodos:

- Submissão de Trabalhos: período para submeter trabalhos no evento.
- Inscrição de Participantes: período para se inscrever para participar do evento.
- Inscrição Equipe Organizadora: período para se inscrever para trabalhar no evento.

#### <span id="page-24-0"></span>**6.1. Cadastro de Tipos de Participantes**

O cadastro de tipos de participantes e tipos de participantes para equipe organizadora define os

tipos possíveis de usuários para o evento, por exemplo: na submissão de trabalhos podem ser cadastrados os tipos AUTOR e COAUTOR, e para participante da equipe organizadora do evento, pode ser cadastrado VOLUNTÁRIO ou qualquer termo que se queira designar às pessoas que farão parte do evento.

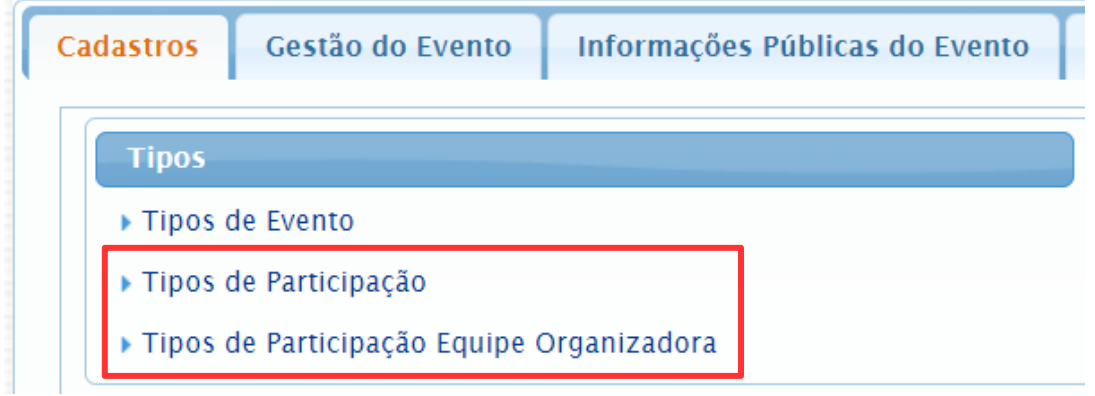

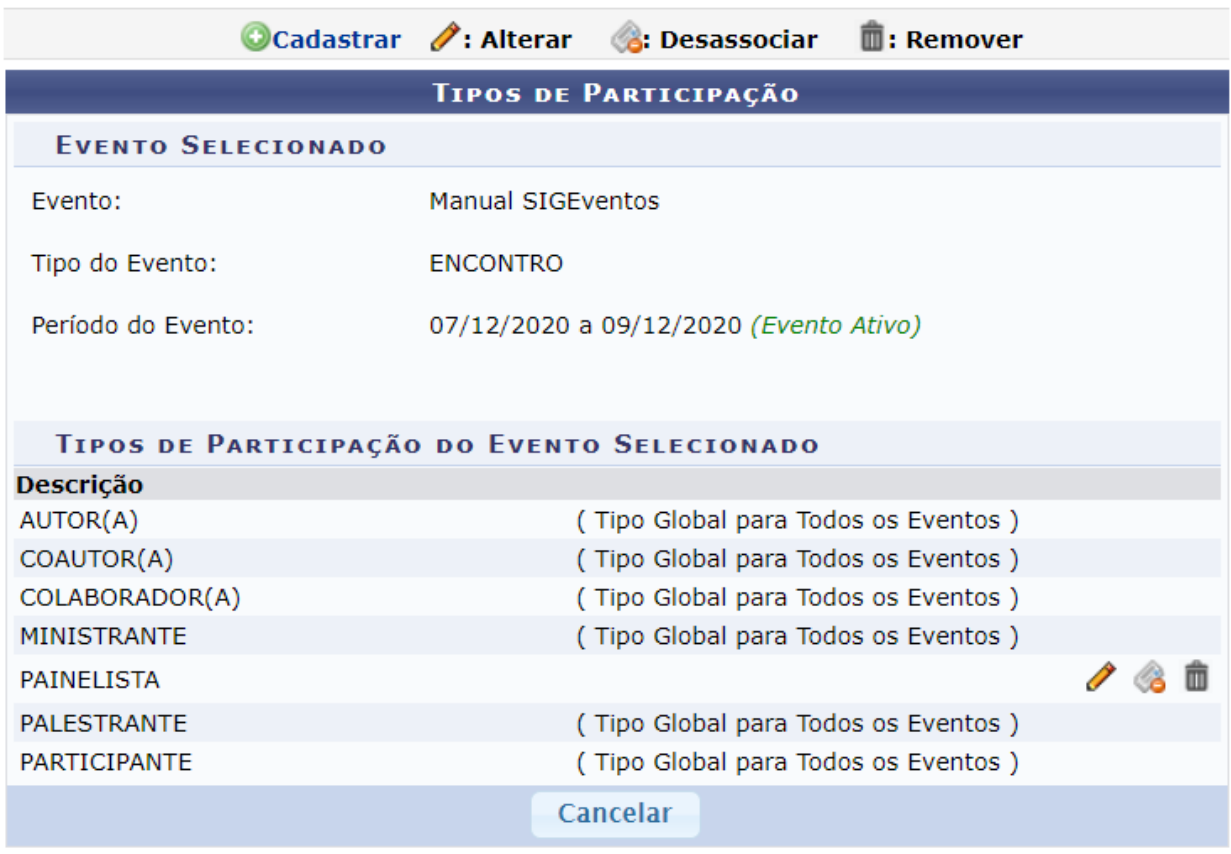

#### <span id="page-25-0"></span>**6.2. Abertura de Períodos de Submissão de Trabalhos**

Caso o evento possua submissão de trabalhos, deve-se abrir um período de submissão. O formulário para criar um período de submissão possui várias etapas. Primeiro configure as datas para submissão, avaliações e visualização dos resultados.

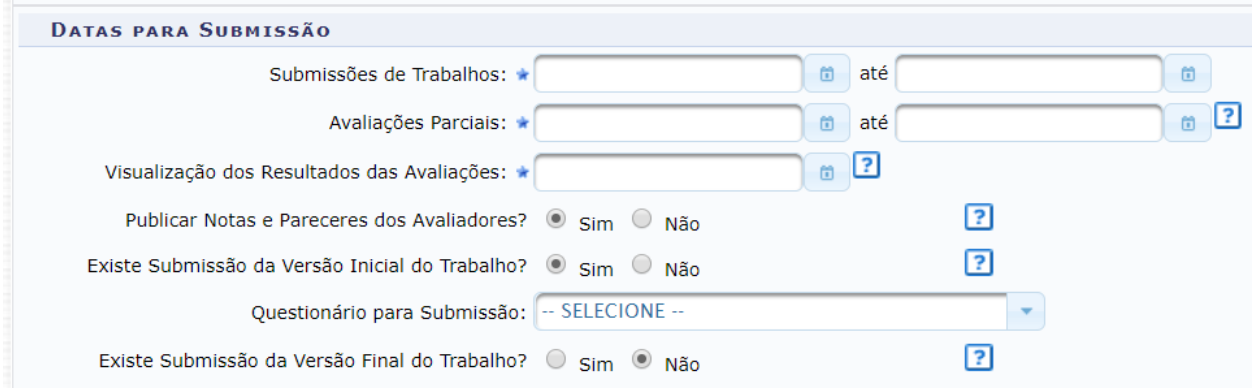

Ativar o campo **Submissão da Versão Inicial do Trabalho** significa que o sistema habilitará um campo padrão para submissão do arquivo do trabalho. Se essa opção não for habilitada, a submissão será apenas o preenchimento do formulário e nenhum arquivo será solicitado.

Atenção! Caso a submissão do arquivo referente ao trabalho são seja feita por esses campos, não será possível recuperá-los para geração dos anais.

Ativar a **Submissão da Versão Final do Trabalho** significa que o sistema habilitará um novo campo para submissão de uma versão final do trabalho após o período das correções. São esses campos que o SIG Eventos usa para geração dos anais do evento.

É ainda possível submeter outros arquivos ou escolher perguntas específicas do seu evento para o autor do trabalho responder, associando um questionário ao período de submissão. O cadastro do questionário é feito na área Cadastros.

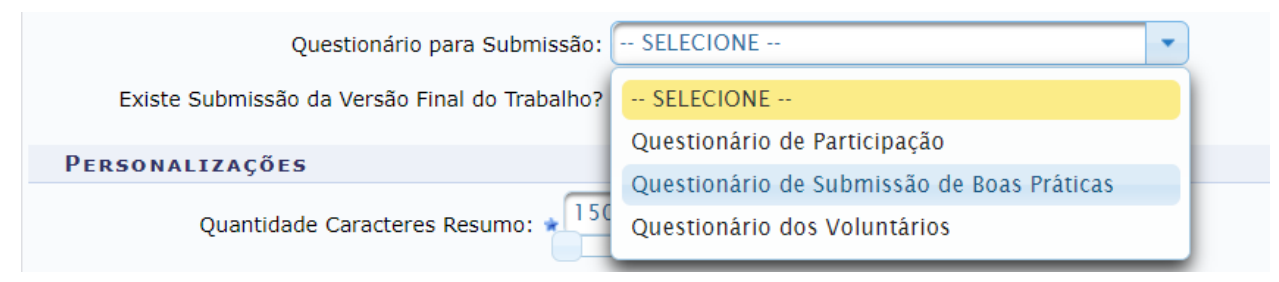

Lembre-se: os arquivos submetidos por meio de questionários também entrarão no limite de 3 GB do evento.

Em seguida, o próximo passo do cadastro do período de submissão é adicionar as áreas dos trabalhos do seu evento.

Caso seu evento seja dividido entre as unidades da instituição (centros, departamentos) é possível adicionar as unidades para o participante, no momento da submissão, selecionar para qual unidade ele está submetendo o trabalho.

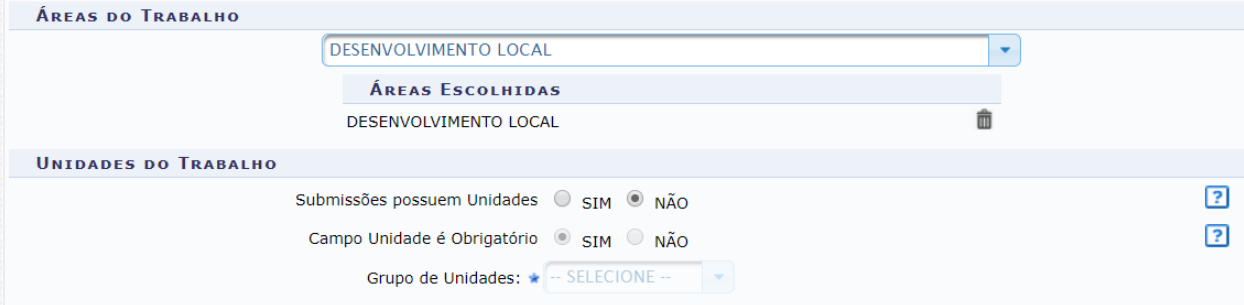

O cadastro de áreas e unidades deve ser feito na aba Cadastros.

É possível também definir as informações sobre o responsável ou participantes dos trabalhos.

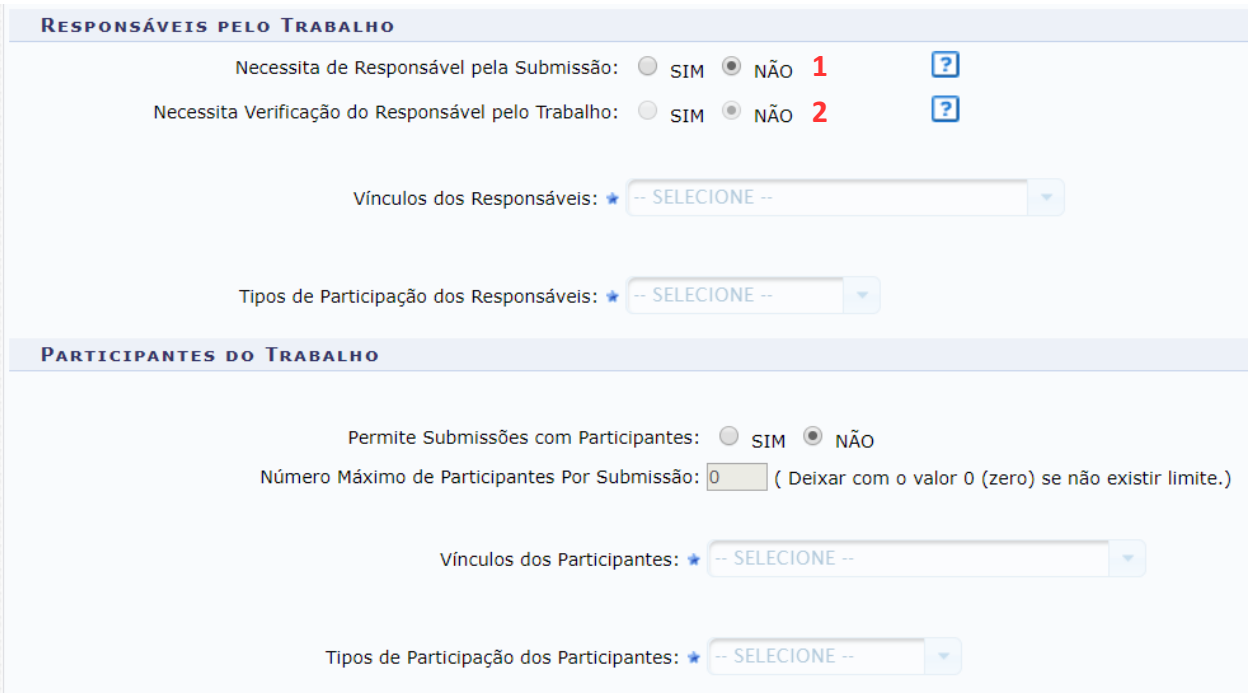

Em **Necessita de Responsável pela Submissão** deve ser definido se para essas submissões é necessário diferenciar um dos participantes como responsável pelo trabalho ou se todos são iguais.

Ao ativar a opção **Necessita de Verificação do Responsável pelo Trabalho** o participante indicado como responsável fará uma revisão do trabalho antes que esse seja avaliado para o evento. Geralmente essa opção é usada quando o trabalho é submetido por um aluno e se deseja que o professor revise o trabalho antes de ser avaliado. Se não for desejado esse comportamento, não habilite essa opção.

Também é possível definir se haverá pagamento ou não pela submissão do trabalho.

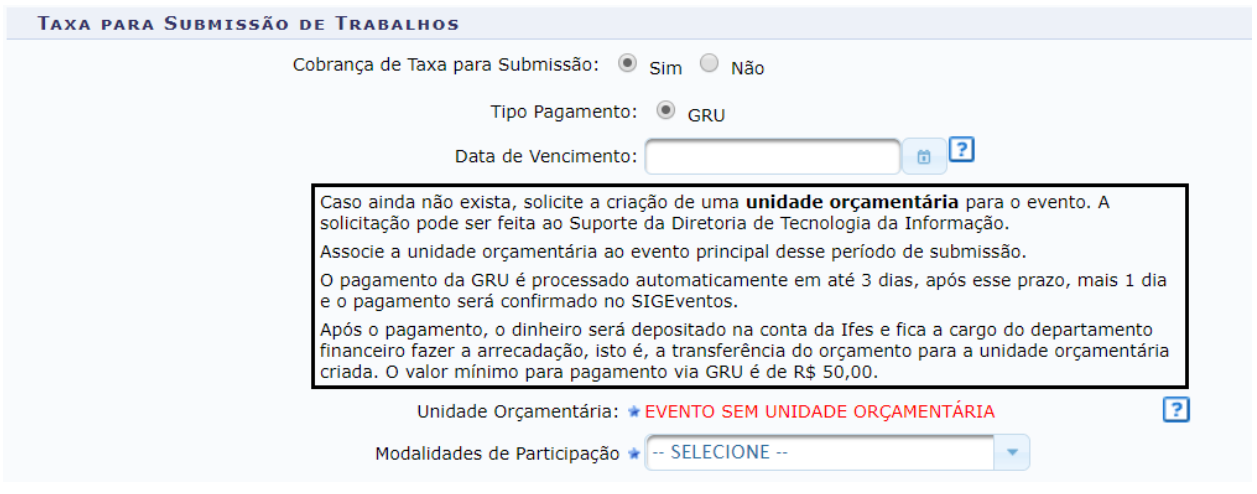

O valor mínimo para pagamento via GRU é R\$ 50,00. O sistema gera uma GRU de cobrança, que não pode ser paga após o vencimento. O vencimento da GRU deve ser anterior a data de início

do evento. O pagamento é automaticamente confirmado depois de 3 dias.

**Atenção:** tenha autorização do gestor da unidade para realização de submissões com custo e procure orientação sobre como fazer a cobrança/recebimento com o setor financeiro.

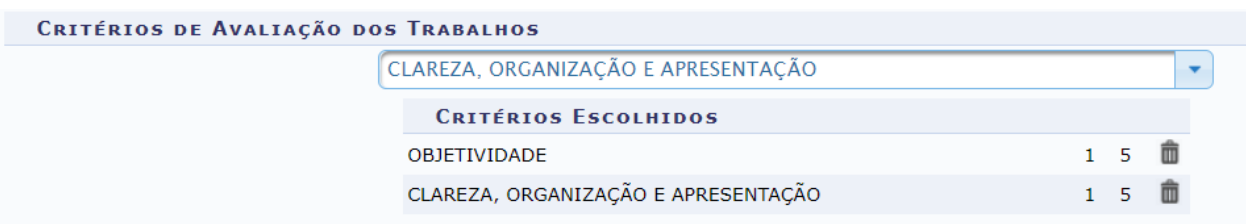

Os critérios de avaliação do trabalho também podem ser definidos.

O cadastro de critérios de avaliação personalizados pode ser feito na aba Cadastros.

Para configurar a **Emissão de Certificados** é preciso indicar se o evento vai possuir emissão de certificados pelo sistema em **Possui Emissão de Certificados para Submissão (1)** e caso a opção seja ativada, marcar a data em que estarão disponíveis para os usuários em **Data para Emissão dos Certificados (2).** Além disso, é possível escolher se os **Certificados Possuem Carga Horária (3)**, qual o **Valor Mínimo da CH para Emissão dos Certificados (4)** e se **Necessita Apresentação do Trabalho (5)** para que os certificados sejam emitidos. Ativando essa última configuração, o certificado só será emitido se, pelo menos, um dos participantes for marcado como tendo apresentado o trabalho no evento.

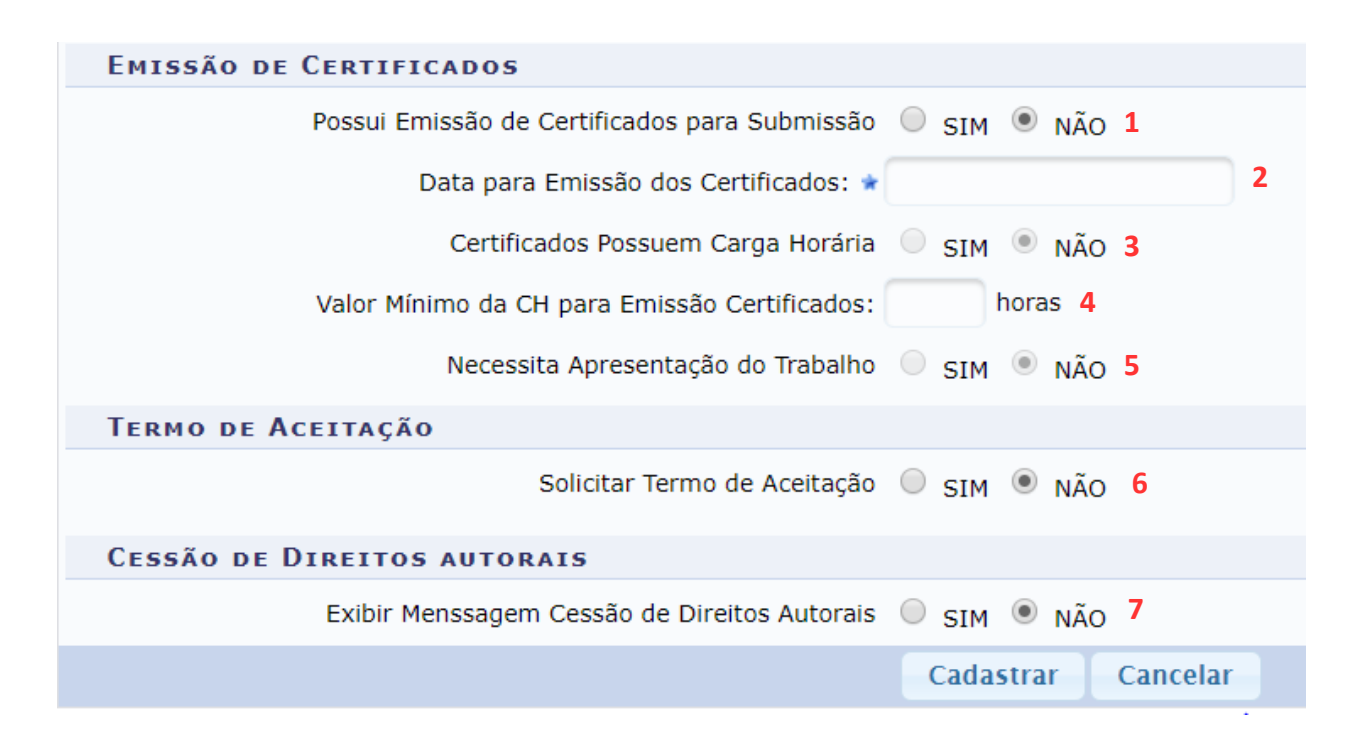

**Termo de Aceitação (6):** Mensagem genérica escolhida pelo gestor que deve ser aceita antes de submeter trabalhos.

**Cessão de Direitos Autorais (7):** Mensagem específica sobre direitos autorais que o deve ser aceita antes de submeter trabalhos.

É possível abrir vários períodos de submissão de trabalhos, desde que as datas não sejam

conflitantes. É recomendado não alterar um período de submissão depois que as submissões começarem. Se houver a prorrogação das submissões no evento, abra um novo período com as novas datas de submissão. Não altere o anterior.

#### <span id="page-29-1"></span>**a) Cadastro de Áreas do Trabalho**

Caso haja submissão de trabalho no seu evento é obrigatório cadastrar as áreas, que são agrupamentos dos trabalhos que podem ser utilizados para distribuição para avaliação ou para distribuição para locais específicos de apresentação.

O cadastro de áreas do trabalho começa na aba Cadastros, na opção Áreas e Grupos.

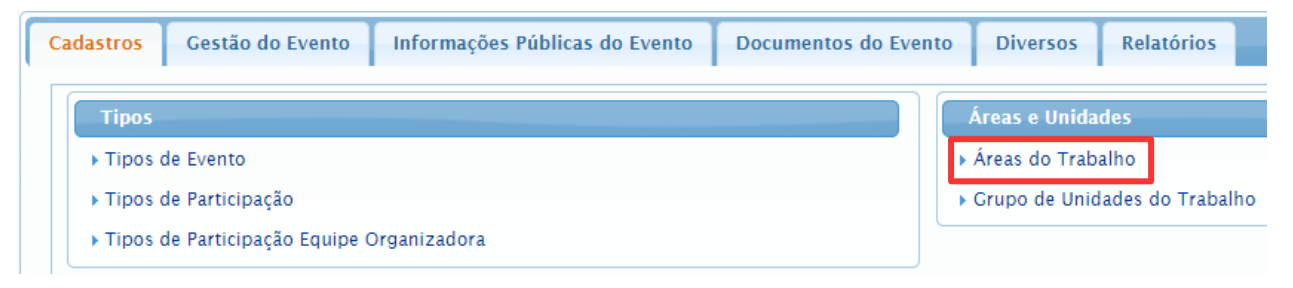

Primeiramente deve-se selecionar o evento para o qual a área será cadastrada. Depois, na tela de cadastro, deve ser informado apenas o nome da área. É possível importar áreas cadastradas para outros eventos dos quais se é gestor.

#### <span id="page-29-0"></span>**b) Cadastro de Grupos de Unidades**

Unidades para o SIG Eventos é um conceito semelhante a áreas de trabalho. Serve para agrupar os trabalhos por unidade da instituição e é opcional. Caso queria separar os trabalhos por unidade, exemplo: "trabalhos do Campus X", "trabalhos do Campus Y", é necessário informar as unidades do seu evento. Como as unidades são muitas, é possível cadastrar um grupo contendo várias unidades e adicionar o grupo inteiro ao evento.

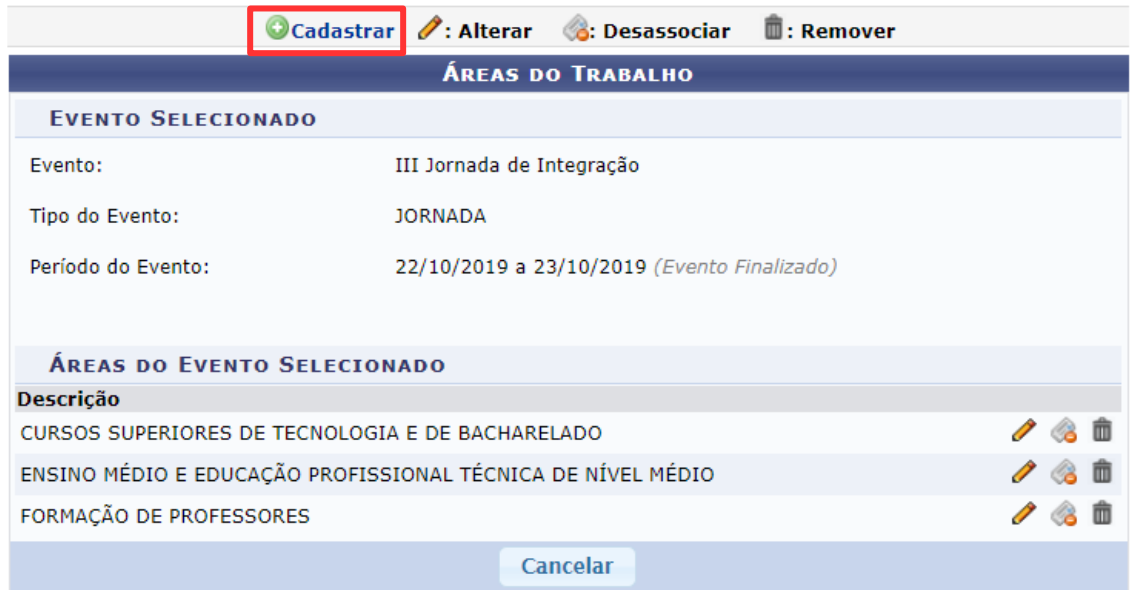

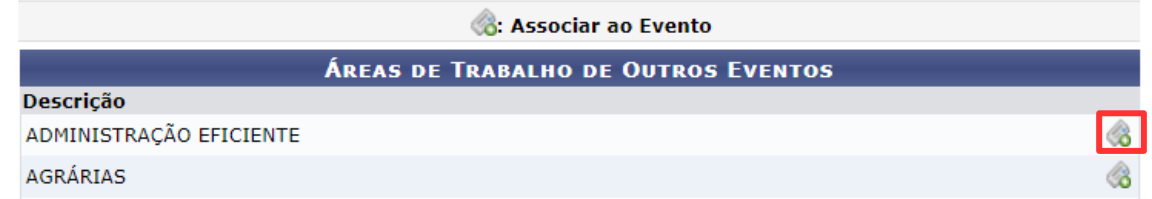

Cadastro de nova área:

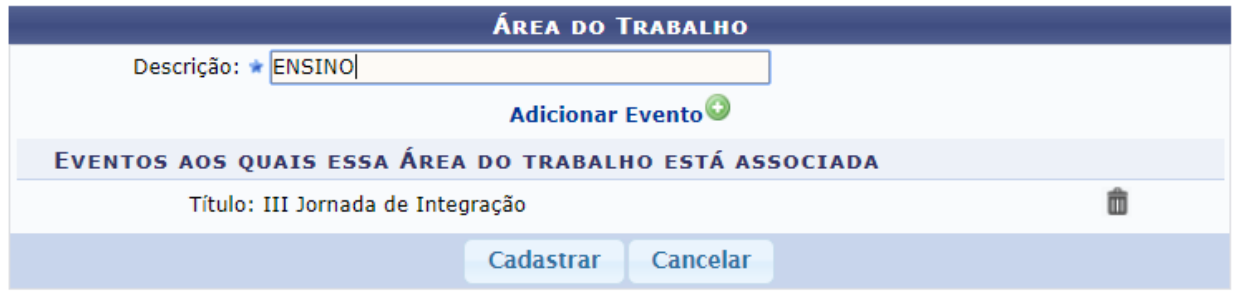

#### <span id="page-30-0"></span>**c) Cadastro de Critérios de Avaliação**

Caso as avaliações dos trabalhos que serão submetidos para o evento sejam realizadas no sistema, e essas avaliações devam possuir nota, será necessário cadastrar primeiramente os critérios de avaliação na aba Cadastros.

Cada critério possui uma nota mínima e máxima. Para evitar retrabalho, é possível importar critérios de outro evento dos quais se é gestor. No final das avaliações o sistema fará uma média das notas de todos os critérios e apresentará para o Gestor Avaliação as médias de cada trabalho, facilitando a escolha de quais devem participar do evento.

![](_page_31_Picture_46.jpeg)

![](_page_31_Picture_47.jpeg)

Após o cadastro, esses critérios de avaliação devem ser associados ao evento no momento da abertura do período de submissão de trabalhos para que sejam exibidos para os avaliadores dos trabalhos.

![](_page_31_Picture_48.jpeg)

#### <span id="page-31-0"></span>**6.3. Abertura de Períodos de Inscrição de Participantes e Equipe Organizadora**

Participantes de um evento são pessoas que vão comparecer para assistir alguma palestra ou apresentação de trabalho. Os participantes não têm ligação com os autores que submeteram trabalhos, podem ser pessoas completamente diferentes.

Se uma mesma pessoa submeteu um trabalho e se inscreveu no evento, caso seu trabalho seja aprovado no evento, não significa que sua inscrição foi aprovada e vice-versa. Não existe no SIG Eventos, até o momento, nenhuma relação de um autor de um trabalho com a sua inscrição no evento, apesar de poderem ser a mesma pessoa.

Na Abertura de Períodos de Inscrição para Participantes serão exibidas as seguintes opções de configuração:

![](_page_32_Picture_89.jpeg)

Em **Método de Preenchimento das Vagas (1)** opte pelo preenchimento com confirmação, no qual o gestor do evento precisa aprovar a inscrição do participante para que ela conte como válida, ou opte pelo preenchimento automático, no qual a inscrição feita pelo participante já é contabilizada pelo sistema, que só bloqueia novas inscrições quando atinge o limite de vagas definido em **Quantidade de Vagas (2).**

Já em **Frequência Mínima de Participação (3)** defina qual a porcentagem mínima de carga horária o participante deve cumprir para ter direito ao certificado de participação no evento.

No campo **Descrição (4)** é possível nomear o período de inscrição, que pode ser útil caso seja necessário criar dois ou mais períodos de inscrição.

O tempo de duração do período é definido em **Período de Inscrição (5).**

Também é possível configurar o pagamento pela inscrição via GRU em **Cobrança de Taxa de Inscrição (6).**

Em **Vínculos dos Participantes (7)** é preciso selecionar quais tipos de vínculos os participantes podem possuir com o Ifes, sendo docente, servidor técnico-administrativo ou usuário externo. Atenção: a opção discente não deve ser utilizada, os alunos serão usuários externos.

![](_page_33_Picture_30.jpeg)

Pode-se definir o método de preenchimento da vagas, a quantidade de vagas, a data em que vai ocorrer a inscrição e se haverá cobrança de taxa ou não.

O período de inscrição para equipe organizadora do evento é bastante similar ao processo de inscrição de participantes, porém, quem realizar a inscrição estará se inscrevendo para trabalhar no evento, não para participar.

A simples aceitação da inscrição para equipe organizadora do evento não dá nenhuma permissão para os aprovados realizarem alguma coisa no sistema. Caso os aprovados para equipe organizadora necessitem realizar alguma funcionalidade no SIG Eventos, é necessário atribuir permissões a eles.

## <span id="page-34-1"></span>7. PÁGINA DO EVENTO

Cada evento principal possui uma página no sistema no endereço: https://sigeventos.ifes.edu.br/evento/CÓDIGODOEVENTO, em que "CÓDIGODOEVENTO" foi definido no momento do cadastro do evento.

O cadastro das informações da página do evento está localizada na área Informações Públicas do Evento.

![](_page_34_Picture_70.jpeg)

#### <span id="page-34-0"></span>**7.1. Criação de menus**

Nas configurações da página do evento é possível definir as características gerais e menus da página.

![](_page_34_Picture_71.jpeg)

Pode-se escolher a cor tema da página, entre as 5 opções disponíveis, e o estilo da página: se será com banner do evento (imagem grande) ou apenas o logotipo (mesma imagem impressa nos certificados).

Em seguida, é possível adicionar os menus que serão mostrados na página. Existem 3 tipos de menus:

• Agrupador: menu que não contém informação, serve apenas para serem adicionados submenus.

• Pré-definido: menu cujas informações mostradas na página são geradas pelo sistema e o

gestor não evento não pode editá-las. Existem 8 menus pré-definidos:

- Principal: exibe a descrição do evento e os eventos associados, além de um mapa com a localização geográfica dos eventos.
- Programação: exibe a programação cadastrada no sistema, sessões e seus trabalhos.
- Localização: exibe um mapa com a localização das sessões cadastradas no evento.
- Documentos: exibe os documentos cadastrados para o evento que os usuários possam baixar.
- Notícias: exibe as notícias cadastradas para o evento.
- Fotos: exibe as fotos cadastradas para o evento.
- Vídeos: exibe os vídeos cadastrados para o evento.

• Contatos: exibe um formulário para o usuário entrar em contato com os responsáveis pelo evento.

• Conteúdo Livre: menu em que o gestor escreve livremente as informações que serão mostradas na página. Qualquer texto digitado será mostrado.

A adição dos menus é feita conforme a figura abaixo:

![](_page_35_Picture_87.jpeg)

Existem botões "cima" e "baixo" ao lado de cada menu, que permitem alterar a ordem que os menus são mostrados na página. Os menus mais acima na página de cadastro, são mostrados primeiro na página pública:

![](_page_35_Picture_13.jpeg)

Note que o menu Organização foi adicionado de forma personalizada e com texto livre, já que esse menu não existe previamente no sistema. Ao adicionar um menu de livre conteúdo, o gestor deve informar o título e digitar o conteúdo.

Cada menu possui também uma opção a ser marcada como Destaque. Menus em destaque são mostrados na área de acesso rápido na página principal do evento.

![](_page_36_Picture_2.jpeg)

#### <span id="page-36-2"></span>**7.2. Sugestão de menus**

É importante que cada evento tenha, no mínimo, os seguintes menus em sua página:

#### <span id="page-36-1"></span>**a) Programação**

Este menu pode ser no formato automático, quando há distribuição de trabalhos e salas, ou feito no tipo de menu personalizado, adicionando a programação em formato de texto livre, tabela ou imagem.

#### <span id="page-36-0"></span>**b) Inscrição**

Para inscrição, sugere-se também a inserção de menu personalizado, para que seja possível inserir as orientações de inscrição para os diferentes perfis e o link de inscrição. A orientação pode seguir a sugestão abaixo:

Veja como realizar a inscrição pelo SIG Eventos:

#### **Servidor do Ifes**

Escolher a opção *Possui vínculo com a IFES* no formulário de autenticação e fornecer suas credenciais de rede.

Clicar no botão que contém o texto *Inscrições e Submissões de Trabalhos* da III Jornada de Integração.

Na janela *Inscrições*, clicar em *Realizar uma nova Inscrição* e selecionar a III Jornada de Integração.

Preencher o formulário de inscrição.

#### **Estudantes do Ifes e comunidade externa**

Realizar cadastro no sistema pelo link *Cadastre-se* na parte inferior da tela.

Ativar sua conta no sistema por meio do e-mail informado no ato do cadastro. Selecionar a opção *Sem vínculo* no formulário de autenticação e fornecer as credenciais registradas no momento do cadastro.

Clicar no botão que contém o texto *Inscrições e Submissões de Trabalhos* da III Jornada de Integração.

Na janela *Inscrições*, clicar em Realizar uma nova Inscrição e selecionar a III Jornada de Integração.

Preencher o formulário de inscrição.

#### <span id="page-37-4"></span>**c) Contato**

Para a área Contato, é interessante deixar o módulo nativo do SIG Eventos, que fornece campos de envio de mensagem e também os dados de endereço, telefone e e-mail.

#### <span id="page-37-3"></span>**d) Localização**

Para a área Localização, também é interessante deixar o módulo nativo do SIG Eventos, que fornece mapa de acesso ao local do evento, bastando inserir as coordenadas geográficas (latitude e longitude).

#### <span id="page-37-2"></span>**e) Notícias**

Caso haja volume de notícias, esse menu pode ser ativado e o cadastro de cada uma deve seguir as orientações previstas no item [7.3](#page-37-0) deste manual.

#### <span id="page-37-1"></span>**f) Documentos**

Nesta área, também nativa, podem ser inseridos arquivos de interesse dos participantes do evento.

#### <span id="page-37-0"></span>**7.3. Cadastro de Notícias**

Opção para se cadastrar as notícias sobre o evento que serão mostradas na página pública. Uma notícia tem um título, subtítulo, palavras-chave, texto e pode conter uma imagem.

![](_page_37_Picture_14.jpeg)

Uma notícia também pode possuir uma data de destaque. Assim, ela será mostrada em destaque na página pública até que a data de destaque esteja vencida:

![](_page_38_Picture_1.jpeg)

#### <span id="page-38-0"></span>**7.4. Cadastro de Arquivos**

Permite cadastrar os arquivos que serão mostrados na página pública do evento. É possível cadastrar 3 tipos de arquivos: documentos, fotos e vídeos.

abertas

![](_page_38_Figure_4.jpeg)

Cada tipo de arquivo será mostrado na sua página pré-definida na página do evento: Documentos, Fotos e Vídeos. Ou seja, é preciso incluir essas páginas nas configurações da página do evento para que os arquivos sejam mostrados.

É permitido um limite de 50MB por evento de arquivo em anexo. Caso esse limite seja ultrapassado é possível informar um link externo para os arquivos. Por exemplo, colocar um vídeo no YouTube e informar o link desse vídeo, que o irá sistema mostrá-lo como se fosse um arquivo do sistema.

É importante testar a exibição dos vídeos submetidos ao sistema na página pública. Alguns formatos de vídeos são proprietários e não são exibidos pelos navegadores. Nesses casos, é aconselhado colocá-los nas plataformas online e apenas adicionar o link no sistema.

#### <span id="page-39-1"></span>**7.5. Cadastro de Mídias Sociais**

Essa opção permite informar o link das mídias sociais do evento ou do campus: dessa maneira os usuários conseguirão acessá-las a partir da página pública do evento. As mídias sociais suportadas são: Facebook, Twitter, Instagram, Linkedin e Youtube.

![](_page_39_Picture_38.jpeg)

#### <span id="page-39-0"></span>**7.6. Cadastro de Palestrantes**

Essa opção permite informar no sistema os palestrantes do evento. Os palestrantes serão visualizados na página pública do evento.

![](_page_39_Picture_39.jpeg)

As informações dessa tela são o título da palestra, a descrição da palestra, informações sobre o palestrante, uma foto dele e se desejável, associar esse palestrante a uma sessão de apresentação, assim sua palestra será mostrada na programação do evento.

#### <span id="page-40-0"></span>**7.7. Cadastro de Colaboradores**

Esta opção permite cadastrar os colaboradores do evento para serem mostrados na página pública. Os colaboradores são de 3 tipos: realizadores, apoiadores e patrocinadores. Consulte o Guia rápido para organização de eventos (www.ifes.edu.br/guias-de-eventos) publicado pela Assessoria de Comunicação Social do Ifes para saber a diferença de cada um desses papéis.

Cada tipo de colaborador aparece em um local diferente na página do evento e deve possuir um link para a sua página e uma imagem. Ao clicar nessa imagem, o usuário é redirecionado para a página do colaborador.

Os patrocinadores podem ter 4 graus de destaque: diamante, ouro, prata e bronze. Os patrocinadores com mais destaque aparecem antes na página do evento.

![](_page_40_Picture_4.jpeg)

## <span id="page-41-0"></span>8. GERENCIAMENTO DE INSCRIÇÕES DE PARTICIPANTES E EQUIPE **ORGANIZADORA**

Da mesma forma que o gerenciamento das submissões, o gerenciamento das inscrições e as inscrições para equipe organizadora pode ser acessada no menu Gestão de submissões e Inscrições.

![](_page_41_Picture_39.jpeg)

Por essa opção é possível buscar todas as inscrições realizadas no evento e realizar as operações disponíveis no sistema, entre elas: Aprovar as Inscrições, Recusar as Inscrições, Cancelar as Inscrições, Gerar lista de Presença para assinatura, emitir certificados, entre outras.

![](_page_41_Picture_40.jpeg)

Se o participante tiver sua inscrição recusada, não poderá mais realizar uma nova inscrição no evento. Recusar significa: não quero que essa pessoa faça parte do evento. Caso a inscrição seja cancelada, a pessoa pode realizar uma nova. Cancelar significa: houve algum erro na sua

#### inscrição, faça novamente.

![](_page_42_Figure_1.jpeg)

O gerenciamento das Inscrições para Equipe Organizadora segue basicamente o mesmo fluxo descrito nessa seção.

## <span id="page-43-0"></span>9. GERENCIAMENTO DE SUBMISSÕES DE TRABALHOS

 $\begin{array}{c} \n\Box \n\end{array}$ 

Para gerenciar os trabalhos submetidos, é necessário acessar Gestão do Evento > Gestão de Submissões e Inscrições > Gerenciamento de Submissões de Trabalhos:

![](_page_43_Picture_29.jpeg)

Encontrado o trabalho desejado é possível alterá-lo, validá-lo ou removê-lo. Também é possível realizar uma nova submissão para o evento selecionado (mesmo que o prazo de submissão tenha expirado). Além disso, gerar lista de presença, exportar os arquivos anexados na submissão, confirmar o pagamento entre outras operações.

## <span id="page-44-2"></span>10. AVALIAÇÕES DAS SUBMISSÕES

#### <span id="page-44-1"></span>**10.1. Distribuir Submissão para Avaliação**

Para que os avaliadores parciais possam realizar a avaliação dos trabalhos é necessário que os trabalhos sejam distribuídos para eles. Basicamente, são 4 passos para realizar a avaliação:

- Submeter um trabalho
- Cadastrar o Avaliador
- Realizar a distribuição desse trabalho para o avaliador cadastrado
- Avaliador acessar o sistema e realizar a avaliação

![](_page_44_Picture_57.jpeg)

Existem dois tipos de distribuição, a automática e a manual.

#### <span id="page-44-0"></span>**a) Distribuição Automática**

Para realizar a distribuição automática o gestor deve acessar a operação: Gestão do Evento > Distribuições de Submissões para Avaliação > Realizar a Distribuição Automática

![](_page_44_Picture_58.jpeg)

Os parâmetros configuram se a distribuição vai ser realizada por área do trabalho ou por unidade do trabalho e a quantidade de avaliações que cada trabalho deve receber, ou seja, cada trabalho pode ser distribuído para X avaliadores diferentes.

Em seguida é mostrado em primeiro lugar a quantidade de trabalhos submetidos para o evento escolhido que ainda não foram distribuídos. Abaixo, na lista de pessoas cadastradas como avaliadores, é possível visualizar a quantidade de trabalhos que cada avaliador está avaliando atualmente e também remover algum avaliador da listagem caso esse já tenha recebido um número muito grande de trabalhos.

![](_page_45_Picture_83.jpeg)

Selecionando a operação Simular Distribuição o sistema tentará distribuir a quantidade desejada para um número maior possível de avaliadores, da forma que a quantidade de avaliações recebidas por avaliador seja a mais igualitária possível.

Ao selecionar Salvar Distribuição, a distribuição realizada é persistida e os avaliadores já podem visualizar os trabalhos para avaliar.

#### <span id="page-45-0"></span>**b) Distribuição Manual**

Para realizar a distribuição manual o gestor deve acessar a operação: Gestão do Evento > Distribuições de Submissões para Avaliação > Realizar a Distribuição Manual

Deve-se selecionar o tipo de distribuição manual a ser realizada, por avaliador ou por submissão.

#### • **Por Avaliador:**

Pode-se distribuir novos trabalhos para o avaliador selecionado. Caso se escolha a distribuição manual "Por Avaliador", escolha um avaliador entre os cadastrados. Ao selecionar o avaliador aparecerá as submissões já distribuídas para ele e a opção de se adicionar uma nova submissão ou remover uma submissão da lista de trabalhos a serem avaliados por ele. Caso a avaliação já tenha sido realizada, ela não poderá mais ser removida.

![](_page_46_Picture_42.jpeg)

Deve-se confirmar a distribuição pela opção Realizar Distribuição Manual.

#### • **Por Submissão:**

Pode-se distribuir a submissão selecionada para ser avaliada por novos avaliadores. Primeiro deve-se selecionar as submissões a serem distribuídas. Ao se selecionar a submissão são visualizados os dados da submissão selecionada e para quais avaliadores ela já foi distribuída.

![](_page_46_Picture_43.jpeg)

Pode-se então utilizar a opção de Adicionar Avaliador para adicionar um novo avaliador a essa submissão. Após adicionar um avaliador, deve-se confirmar a distribuição utilizando a opção Realizar distribuição Manual.

![](_page_46_Picture_44.jpeg)

De maneira idêntica a distribuição manual por avaliador, a distribuição realizada pode ser removida caso ainda não tenha sido realizada. A submissão pode ser distribuída para tantos avaliadores quantos os disponíveis no sistema.

Importante: Cuidado para não confundir os tipos de distribuições manuais, o fluxo de uma é exatamente o oposto da outra. No primeiro se busca pelo trabalho e depois pelo avaliador, na outra, primeiro pelo avaliador e depois pelo trabalho. As telas de buscas são exatamente as mesmas, só altera a ordem que são usadas.

#### <span id="page-47-1"></span>**10.2. Avaliação dos Trabalhos**

Apesar de ser possível adiantar as avaliações, é bom começar a realizar as avaliações depois que o período de submissões já tenha sido finalizado, pois durante o período de submissão o usuário pode continuar alterando dos dados das submissões. Isso pode implicar que o avaliador avalie uma submissão que posteriormente pode ser alterada.

#### <span id="page-47-0"></span>**a) Avaliações Parciais**

Nas avaliações parciais os trabalhos são avaliados com um parecer e/ou notas de acordo com os critérios de avaliação do evento, contudo, essa avaliação não define a participação dele no evento.

![](_page_47_Picture_5.jpeg)

A seção de avaliações é acessada pelo módulo Avaliação:

O avaliador verá apenas uma opção.

![](_page_47_Picture_58.jpeg)

Acessando essa opção será mostrada uma listagem de trabalhos distribuídos para o avaliador

que está logado no sistema.

![](_page_48_Picture_65.jpeg)

Ao selecionar Avaliar/Alterar Avaliação, o avaliador será redirecionado para a tela de avaliador do trabalho. Nesta tela, ele pode visualizar os dados completos da submissão de maneira anônima: não são visualizados os dados do responsável ou dos participantes dessa submissão.

![](_page_48_Figure_3.jpeg)

Enquanto o período de avaliações estiver aberto para o evento, o avaliador poderá alterar a sua avaliação a qualquer momento.

Dado o parecer e nota ao trabalho ele deve ser aprovado ou não para o evento: essa aprovação se dá na operação Avaliação Final.

#### <span id="page-48-0"></span>**b) Avaliação Final**

Na Avaliação Final é decidido se o trabalho fará parte do evento ou não. Essa avaliação é realizada pelo Gestor Avaliação ou pelo próprio Gestor Evento e independe das avaliações parciais realizadas. O trabalho pode não ser classificado pelo Gestor Avaliação, apesar de ter recebido boas notas na avaliação parcial.

As avaliações finais também são realizadas no módulo de avaliação.

![](_page_49_Picture_51.jpeg)

É mostrada uma listagem de todos os trabalhos do evento com suas respectivas notas e pareceres.

![](_page_49_Picture_52.jpeg)

Nessa tela é possível visualizar as avaliações parciais realizadas, a média geral do trabalho e o parecer do avaliador parcial. Por padrão, apenas os trabalhos que ainda não receberam avaliação final são mostrados nessa tela e ordenados pelas maiores notas. O Gestor Avaliação pode escolher mostrar os trabalhos já aprovados ou não classificados e escolher outros critérios de ordenação.

Caso o avaliador final queira, pode visualizar os dados do trabalho, também de forma anônima. Caso seja o gestor do evento que está avaliando, são mostrados os dados do responsável e participantes do trabalho.

Se desejado pode-se utilizar a opção Visualizar Dados da Avaliação Realizada para visualizar as

notas atribuídas pelo avaliador parcial a cada critério de avaliação.

![](_page_50_Picture_51.jpeg)

Para realizar a avaliação final o usuário deve selecionar os trabalhos desejados e utilizar a opção Avaliar Selecionados.

![](_page_50_Picture_52.jpeg)

APROVADO: O trabalho está aprovado para o evento.

APROVADO PARA CORREÇÕES: O trabalho está parcialmente aprovado sendo preciso submeter a versão final corrigida do trabalho (apenas se foi configurado que existe submissão da versão final do trabalho).

NÃO CLASSIFICADO: O trabalho não foi aceito para o evento.

Diferente da avaliação parcial, a avaliação final pode ser realizada em qualquer momento, mesmo que o evento não esteja com o período de avaliações aberto.

#### <span id="page-50-0"></span>**10.3. Cadastro das Sessões e Locais de Apresentação de Trabalhos**

Essa funcionalidade permite cadastrar locais de apresentação de trabalhos e distribuir as submissões realizadas no SIG Eventos para esses locais, permitindo que os participantes das submissões visualizem pelo sistema onde seus trabalhos devem ser apresentados.

![](_page_51_Picture_30.jpeg)

Cadastre o local de apresentação e as sessões que ocorrerão nesses locais. Cada sessão possui uma descrição, um horário de início e fim e a configuração de intervalo ou não. Sessões de intervalo não podem receber trabalhos.

![](_page_51_Picture_31.jpeg)

Após o cadastro dos locais de apresentação e suas respectivas sessões, existem duas maneiras de se atribuir trabalhos às sessões, uma manual e a outra automática. Na manual o gestor informa um por um os trabalhos que estarão nas sessões cadastradas. Escolha o evento e selecione a sessão em que os trabalhos serão apresentados.

![](_page_51_Picture_32.jpeg)

Selecione os trabalhos para atribui-los à sessão selecionada anteriormente.

![](_page_52_Picture_23.jpeg)

![](_page_52_Picture_24.jpeg)

#### Logo em seguida, confirme a distribuição.

ialize abaixo os trabalhos distribuídos para a sessão de apresentação selecionada.

![](_page_52_Picture_25.jpeg)

Será enviado um e-mail para os participantes e avaliadores do trabalho, sendo possível também visualizar o local de apresentação nas informações da submissão. E-mail enviado pelo sistema: ESTE E-MAIL FOI GERADO AUTOMATICAMENTE PELO SISTEMA SIGEVentos. POR FAVOR, NÃO RESPONDÊ-LO.

![](_page_52_Picture_26.jpeg)

Visualização das informações da submissão:

![](_page_53_Picture_21.jpeg)

Na distribuição automática, o sistema distribui todos os trabalhos para as sessões selecionadas, de forma mais igualitária possível. O sistema mostra a quantidade anterior de trabalhos da sessão e a quantidade depois da distribuição. É possível informar também quantos trabalhos cada sessão deve receber.

![](_page_53_Picture_22.jpeg)

Essa programação pode ser incluída na página do evento ao se incluir a página pré-definida Programação.

## <span id="page-54-1"></span>11. CERTIFICADOS

#### <span id="page-54-0"></span>**11.1. Trabalho**

No menu Gerenciamento de Submissões de Trabalhos, é possível gerenciar os trabalhos selecionados e apresentados e emitir o certificado.

![](_page_54_Picture_72.jpeg)

![](_page_54_Picture_73.jpeg)

Existem dois tipos de certificado: o certificado geral do trabalho e os certificados individuais de cada participante do trabalho.

A regra para emissão do certificado vai depender da configuração do período de submissão.

- Caso o período de submissão exija Apresentação do Trabalho, o certificado geral e também o individual só estarão liberados se pelo menos 1 dos participantes for marcado como já tendo apresentado o trabalho.
- Caso o período de submissão exija Carga Horária, o certificado individual só estará liberado se a carga horária do participante for informada. O certificado geral, que não possui carga horária, é liberado a partir último dia do evento, se o trabalho estiver aprovado.
- Caso o período de submissão não exija Apresentação do Trabalho nem Carga Horária, o certificado geral do trabalho estará disponível a partir do último dia do evento para as submissões aprovadas. O certificado individual do participante deve ter a emissão liberada para ser possível emitir. Isso permite ao

gestor escolher se o evento vai ter apenas 1 ou os 2 tipos de certificados para o trabalho.

#### <span id="page-55-2"></span>**11.2. Participante do evento**

No menu Gerenciamento de Inscrições de Participantes, é possível gerenciar as inscrições, a presença durante o evento e emitir o certificado dos participantes.

![](_page_55_Picture_43.jpeg)

#### <span id="page-55-1"></span>**11.3. Equipe organizadora**

No menu Gerenciamento de Inscrições da Equipe Organizadora, é possível gerenciar as inscrições da equipe e emitir o certificado dos participantes.

![](_page_55_Picture_44.jpeg)

#### <span id="page-55-0"></span>**11.4. Palestrante**

No item Emitir Certificados Palestrantes é possível acessar a listagem de todos os palestrantes e emitir o certificado de cada um.

![](_page_56_Picture_12.jpeg)

#### <span id="page-56-0"></span>**11.5. Avaliador**

Este certificado é emitido em área diferente dos demais. É necessário acessar o Módulo Avaliação e, dentro dele, selecionar o item Emitir Certificados Avaliadores.

![](_page_56_Picture_13.jpeg)

## <span id="page-57-0"></span>12. CREDENCIAIS

Esta opção permite ao gestor emitir credenciais para o controle de acesso ao evento. O tipo de credencial "grande" é equivalente ao crachá do evento. O tipo de credencial "pequena" é para emissão no formato de etiqueta para crachá.

É possível emitir credenciais para:

- Participantes do trabalho
- Participantes do evento
- Equipe organizadora
- Avaliadores
- Colaboradores (apoiadores, realizadores e patrocinadores)
- Palestrantes

Para isso, é necessário acessar a aba Documentos do Evento e escolher para qual perfil de público deseja emitir.

![](_page_57_Picture_62.jpeg)

<span id="page-58-0"></span>O sistema possui uma funcionalidade para gerar os anais do seu evento. O acesso também é feito por meio da aba Documentos do Evento.

![](_page_58_Picture_43.jpeg)

A geração dos anais é a junção de todos os arquivos submetidos para o evento em um único PDF final. É adicionado uma capa e um índice a esse PDF final.

![](_page_58_Picture_44.jpeg)

#### **Importante:**

O SIG Eventos não gera anais a partir de documentos enviados nas perguntas dos questionários. Os arquivos devem ser enviados nos campos padrões para envio de arquivos chamados de Versão Inicial ou Versão Final da submissão.

Se o evento tiver submissão da versão final, apenas a versão final corrigida do trabalho irá para os anais. Se não tiver, a versão inicial do trabalho será impressa nos anais. Apenas arquivos em PDF serão adicionados aos anais.

<span id="page-59-0"></span>O SIG Eventos conta com uma funcionalidade de notificar os participantes do evento enviando um e-mail para eles.

![](_page_59_Picture_22.jpeg)

![](_page_59_Picture_23.jpeg)

Nela podem ser selecionados os tipos de usuário e status dos trabalhos ou participantes que devem ser notificados. O sistema enviará um e-mail a todos os participantes do evento selecionado que se encaixem nos critérios selecionados pelo gestor.

![](_page_60_Picture_33.jpeg)

![](_page_60_Picture_34.jpeg)

Também é possível enviar uma carta de aceite para os trabalhos aprovados no evento via email. O gestor deve preencher os dados da carta de aceite e clicar em enviar:

![](_page_60_Picture_3.jpeg)

<span id="page-62-2"></span>O SIG Eventos conta com um conjunto de relatórios gerenciais sobre o evento, que podem ser emitidos em formato sintético (resumido por quantidade) ou analítico (com detalhamento de itens).

![](_page_62_Picture_62.jpeg)

#### <span id="page-62-1"></span>**15.1. Painel**

Nesta aba são apresentadas as informações gerais do evento (submissões, inscrições e histórico por dia) em formato de gráficos.

![](_page_62_Figure_5.jpeg)

#### <span id="page-62-0"></span>**15.2. Submissões de Trabalhos**

Nesta aba é possível emitir relatórios das submissões realizadas. Há opções para detalhamento de submissões por diversos critérios – total, dados de contato, distribuição das avaliações, participantes, respostas ao questionário, avaliações e pagamentos.

![](_page_63_Picture_32.jpeg)

Para emissão de algum dos relatórios acima, é possível escolher entre dois formatos: o sintético, que apenas quantifica, e o analítico, que apresenta o detalhamento de informações.

![](_page_63_Picture_33.jpeg)

\* Campos de preenchimento obrigatório.

## <span id="page-63-1"></span>**15.3. Inscrições de Participantes**

![](_page_63_Picture_34.jpeg)

Nesta aba é possível emitir relatório de participantes, contatos, pagamento de inscrições e respostas dadas na inscrição.

#### <span id="page-63-0"></span>**15.4. Inscrições de Equipe Organizadora**

![](_page_63_Picture_35.jpeg)

 $\star$  Campos de preenchimento obrigatório.

Da mesma forma, é possível emitir relatório de equipe organizadora e respostas dadas na inscrição.

![](_page_64_Picture_16.jpeg)

### <span id="page-64-0"></span>**15.5. Avaliação do evento**

Nesta aba é dado o acesso a todas as respostas dadas no questionário de avaliação do evento.

![](_page_64_Picture_17.jpeg)

#### <span id="page-65-0"></span>16. EXPORTAR DADOS EM PLANILHAS

Além dos relatórios, o sistema também possibilita a exportação de dados em planilhas. Isso pode ser feito com as informações de inscrições e submissões de trabalhos. Essa opção é encontrada na aba Gestão do Evento, em cada uma das opções dentro de Gestão de Submissões e Inscrições.

![](_page_65_Picture_35.jpeg)

O primeiro passo é selecionar quais dados devem ser listados pelo sistema. É possível exibir todas as inscrições ou aplicar filtros. No exemplo abaixo serão listadas todos os tipos de participação, mas apenas inscrições ativas.

![](_page_65_Picture_36.jpeg)

Ao clicar em Filtrar o sistema irá listas todas as inscrições correspondentes aos critérios selecionados. Selecione todos os itens para realizar o download da planilha no próximo passo.

![](_page_66_Picture_25.jpeg)

Utilize a opção Exportar Dados de Contatos para fazer o download da planilha apenas com essas informações, e utilize a opção Exportar Respostas Questionários para fazer download da planilha com todas as informações solicitadas no ato da inscrição.

![](_page_66_Picture_26.jpeg)

O procedimento é o mesmo para Inscrições de Participantes, de Equipe Organizadora e Submissão de Trabalhos.

*O SIG Eventos está em processo de implementação de ajustes e melhorias e o conteúdo das orientações contidas neste documento poderá ser atualizado conforme necessário.*

![](_page_67_Picture_0.jpeg)

Material desenvolvido pela Assessoria de Comunicação Social do Ifes em junho de 2021.

ACS - Ifes - 2021-053